## **Monitor Alienware AW2521H Korisnički vodič**

**Model: AW2521H Regulatorni broj modela: AW2521Hb**

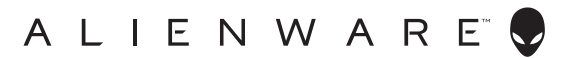

## **Napomene, potreban oprez i upozorenja**

- **NAPOMENA: NAPOMENA označava važne informacije koji vam pomažu bolje koristiti vaše računalo.**
- **OPREZ: OPREZ označava moguće oštećenje hardvera ili gubitak podataka ako ne slijedite upute.**
- **UPOZORENJE: UPOZORENJE označava moguće oštećenje imovine, osobne ozljede ili smrtne posljedice.**

**© 2020-2021 Dell Inc. ili njezinih podružnica. Sva prava pridržana.** Dell, EMC i ostali zaštitni znaci su zaštitni znaci tvrtke Dell Inc. ili njezinih podružnica. Ostali zaštitni znaci mogu biti zaštitni znaci svojih vlasnika.

2021 - 03 Rev. A02

# **Sadržaj**

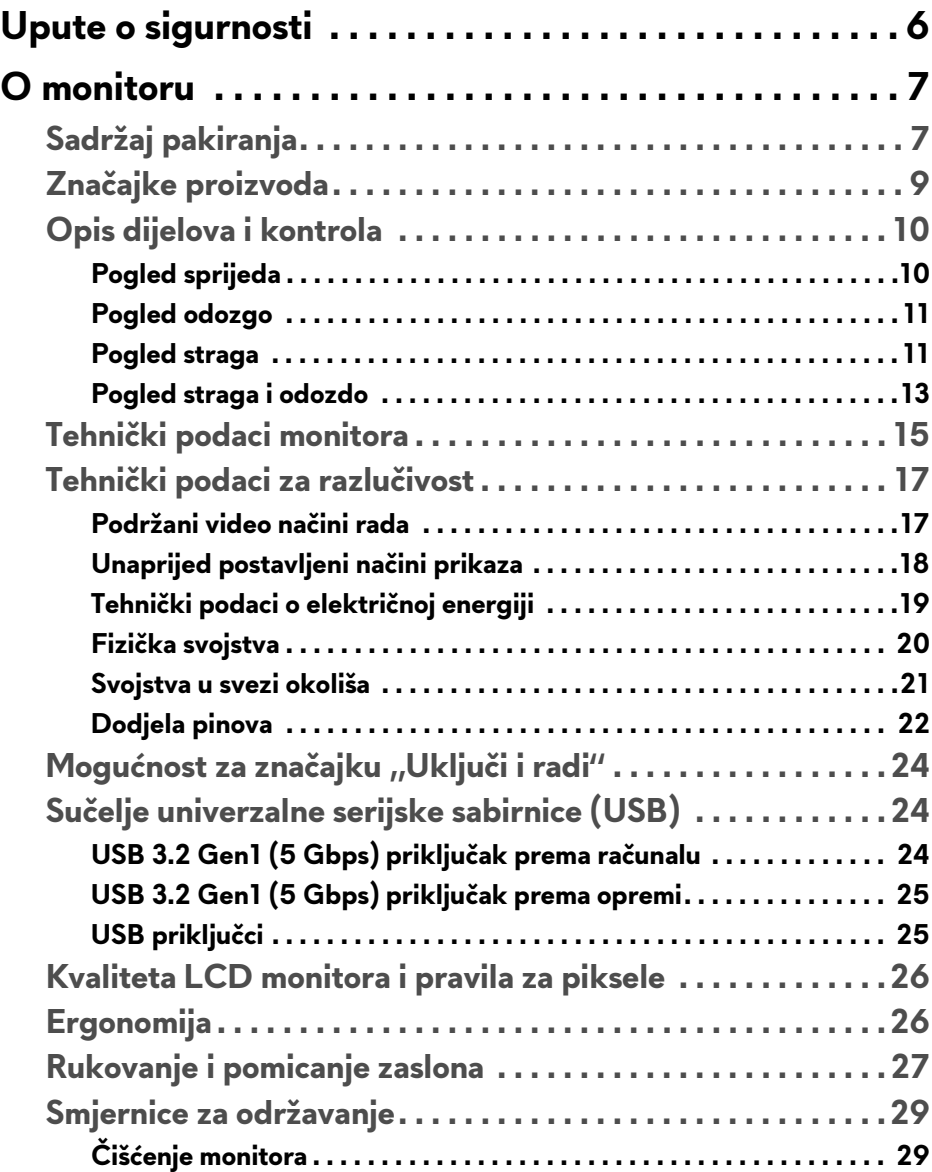

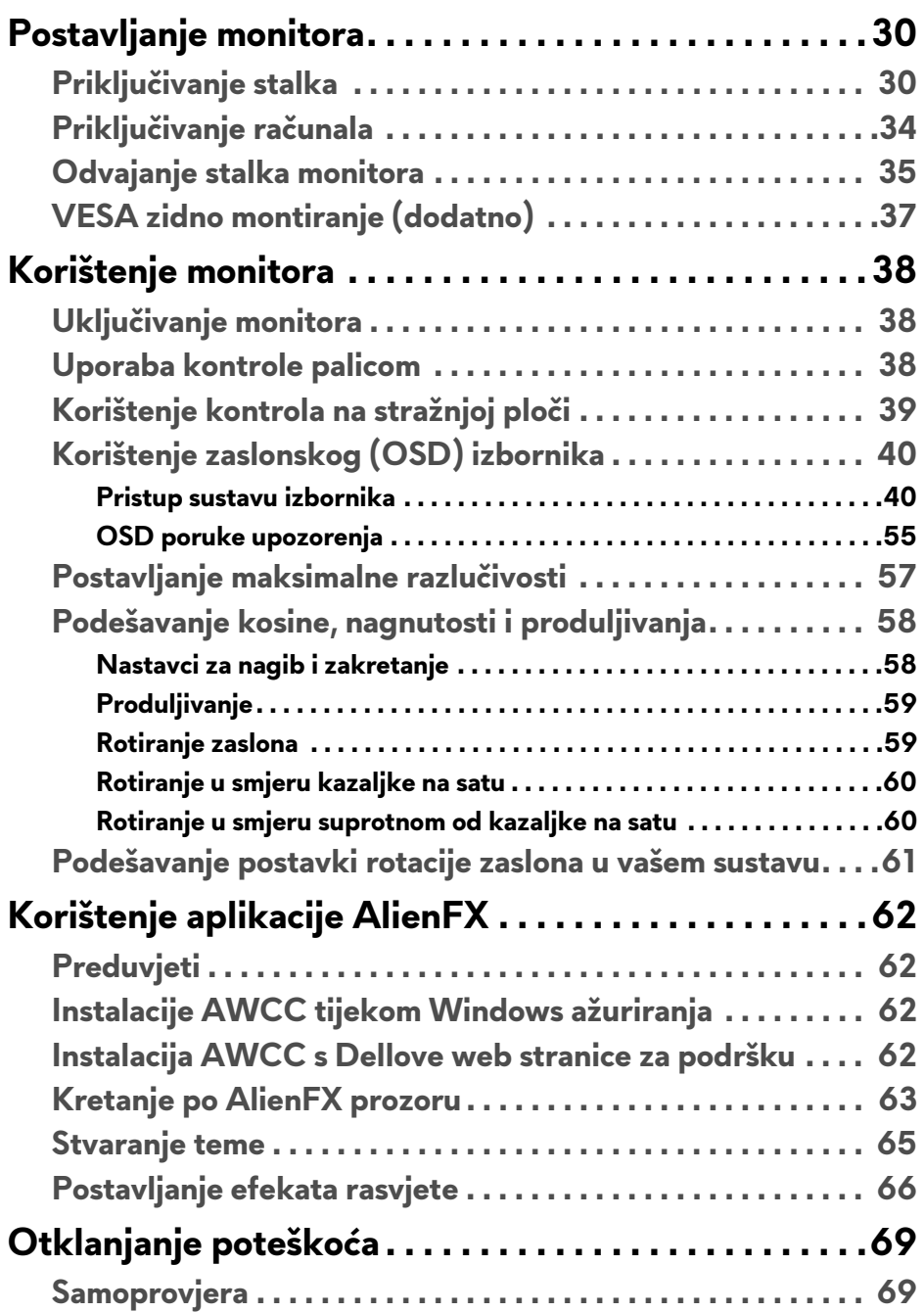

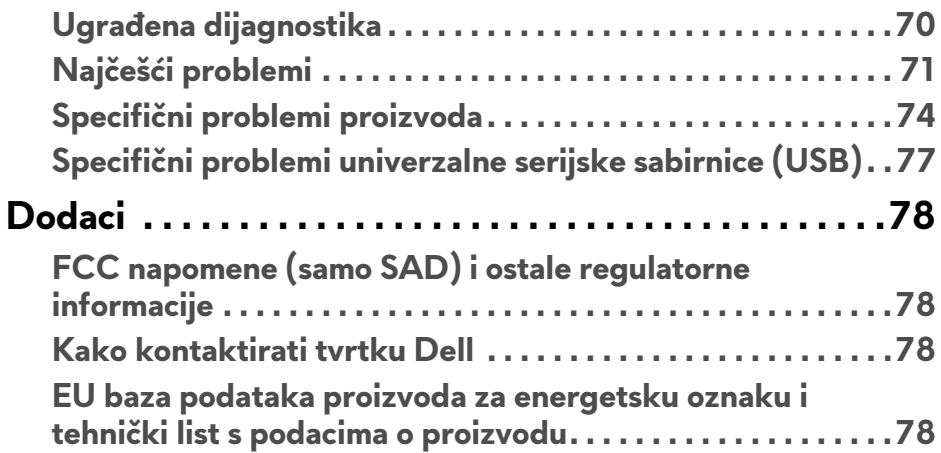

## <span id="page-5-0"></span>**Upute o sigurnosti**

- **OPREZ: Korištenje kontrola, podešavanja ili postupaka različitih od onih navedenih u ovom dokumentu mogu prouzročiti rizik strujnog udara, električnim i/ili mehaničkim oštećenjima.**
	- Stavite monitor na čvrstu površinu i pažljivo njime rukujte. Zaslon je lomljiv i može se oštetiti u slučaju pada ili jakog udarca.
	- Nazivni podaci monitora moraju odgovarati izmjeničnom naponu vaše mreže.
	- Monitor držite na sobnoj temperaturi. Pretjerana hladnoća ili toplina mogu negativno utjecati na tekuće kristale zaslona.
	- Za vrijeme rada monitor ne izlažite jakim vibracijama ili udarcima. Na primjer, ne stavljajte monitor u prtljažnik automobila.
	- Odvojite monitor s napajanja ako ga dulje vrijeme nećete koristiti.
	- Ne skidajte nikakve poklopce niti ne dirajte unutrašnjost monitora radi sprječavanja električnog udara.

## <span id="page-6-0"></span>**O monitoru**

## <span id="page-6-1"></span>**Sadržaj pakiranja**

Ovaj monitor isporučuje se s dolje prikazanim dijelovima. Ako neki dio nedostaje, kontaktirajte Dellovu tehničku podršku. Za više informacija pogledajte **[Kako](#page-77-4)  [kontaktirati tvrtku Dell](#page-77-4)**.

#### **NAPOMENA: Neke komponente biti dodatne i možda nisu isporučene s vašim monitorom. Neke značajke ili mediji nisu dostupni u svim zemljama.**

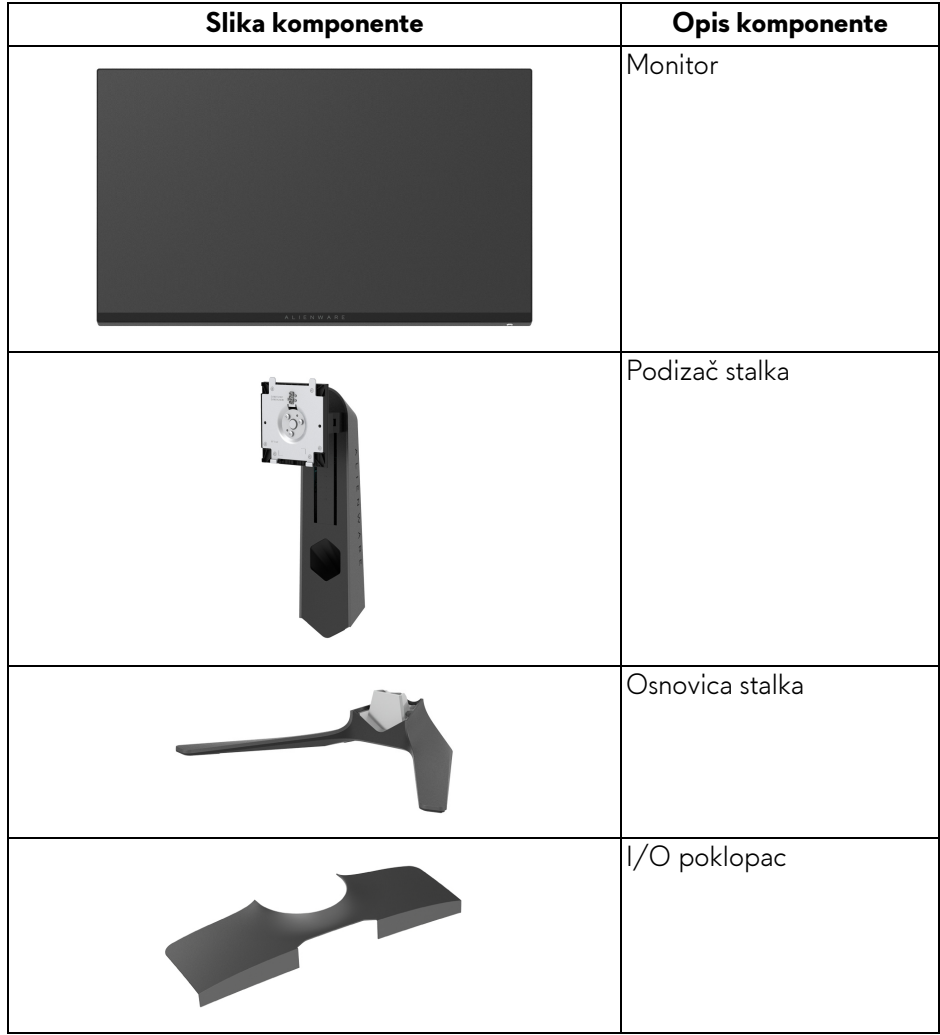

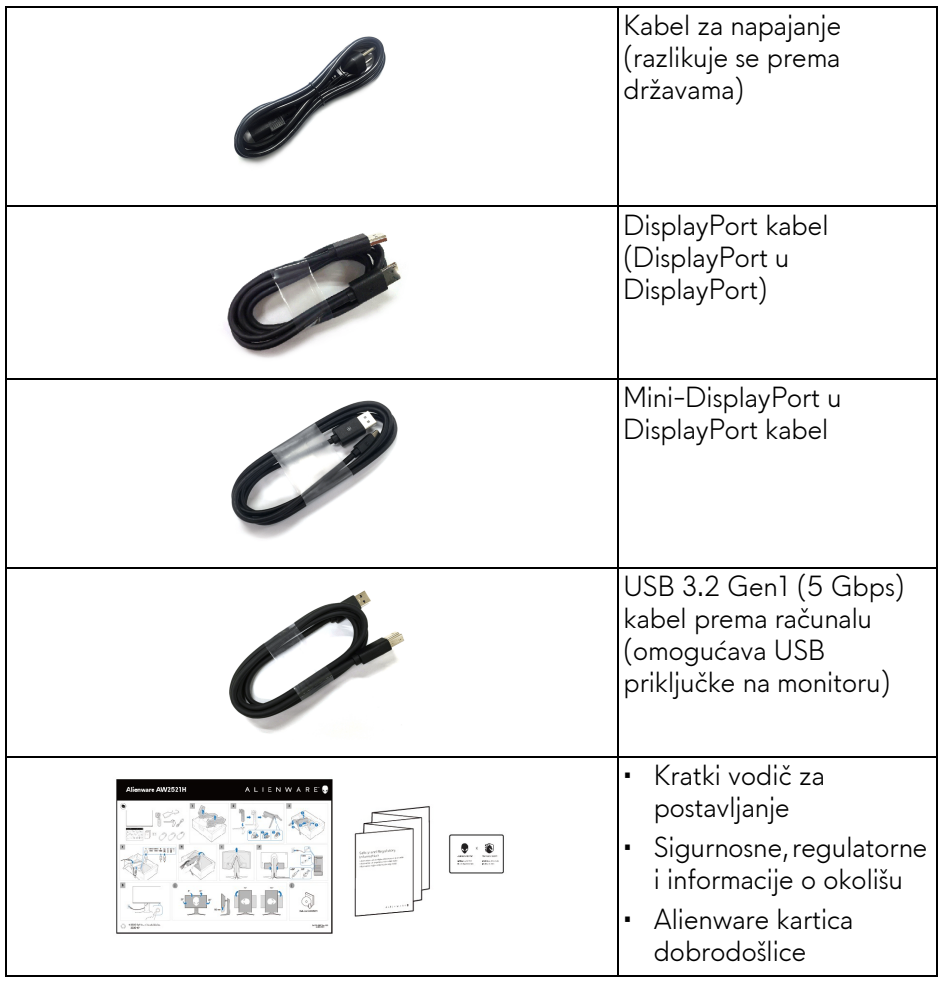

## <span id="page-8-0"></span>**Značajke proizvoda**

**Alienware AW2521H** monitor ima aktivnu matricu, tankoslojni tranzistor (TFT), zaslon s tekućim kristalima (LCD) i LED pozadinsko osvjetljenje. Značajke monitora uključuju:

- 62,23 cm (24,5 inča) područje vidljivosti (mjereno dijagonalno). Razlučivost: Do 1920 x 1080 putem DisplayPort i HDMI, s podrškom za puni zaslon ili niže razlučivosti, podržava visoku frekvenciju osvježavanja od 360 Hz.
- NVIDIA® G-SYNC® za besprijekorno iskustvo igranja bez prekida.
- Podržava izuzetno visoku frekvenciju osvježavanja od 360 Hz i kratko vrijeme odziva od 1 ms od sivog do sivog u načinu rada **Extreme (Ekstremno)**\*.
- AW2521H podržava HDR10.
- Gama boje od 99% sRGB s prosjekom ΔE2000 < 1,5.
- Mogućnost podešavanja kosine, nagnutosti, zakretanja i visine.
- Stalak koji se može skinuti i otvori za ugradnju prema Udruženju za video elektroničke norme (VESA™) od 100 mm za prilagodljiva rješenja ugradnje.
- Digitalna povezivost s 1 DisplayPort i 2 HDMI priključka.
- Opremljen 1 SuperSpeed USB 5 Gbps (USB 3.2 Gen1) Type B priključkom prema računalu, 1 SuperSpeed USB 5 Gbps (USB 3.2 Gen1) Type-A priključkom za punjenje prema opremi i 3 SuperSpeed USB 5 Gbps (USB 3.2 Gen1) Type-A priključka prema opremi.
- Postoji mogućnost uključi i radi ako to vaš sustav podržava.
- Podešavanja na zaslonskom prikazu (OSD) radi jednostavnijeg postavljanja i optimizacije zaslona.
- AW2521H podržava revolucionarni NVIDIA® Reflex Latency Analyzer (Analizator kašnjenja NVIDIA® Reflex) pružajući po prvi puta igračima natjecateljima točno mjerenje kašnjenja sustava.
- AW2521H pruža nekoliko unaprijed postavljenih načina rada uključujući G-SYNC Esports, FPS (First-Person Shooter – igre pucačine), MOBA/RTS (Real-Time Strategy – arene za borbu većeg broja igrača/strategije), RPG (Role-Playing Game – avanture), SPORTS (utrke) i tri načina rada s mogućnošću prilagodbe za igre po želji korisnika. Osim toga, ključne značajke za poboljšanje iskustva igranja, poput Timer (Mjerača vremena), Frame Rate (Brzine okvira) i Display Alignment (Usklađivanja prikaza) poboljšavaju performanse igrača i pružaju prednost u igri.
- $\cdot$  < 0,5 W u stanju pripravnosti.
- Optimizacija udobnosti za oči sa zaslonom bez treperenja.

#### **UPOZORENJE: Mogući učinci dugotrajne izloženosti plavom svjetlu s monitora mogu uzrokovati oštećenje očiju uključujući umor oka ili naprezanje očiju i ostalo. Značajka ComfortView namijenjena je smanjenju količine plavog svjetla koju monitor emitira radi poboljšanja udobnosti za oči.**

\*1 ms od sivog do sivog moguće je postići u načinu rada **Extreme (Ekstremno)** radi smanjenja vidljivih zamagljenja zbog kretanja i povećane brzine odziva slike. Međutim na taj način na slici mogu nastati lagane i uočljive vizualne smetnje. Kako je svako postavljanje sustava različito, kao što su zasebne i potrebe svakog pojedinog igrača Alienware preporučuje korisnicima neka isprobavaju različite načine kako bi pronašli postavke koje im najbolje odgovaraju.

## <span id="page-9-0"></span>**Opis dijelova i kontrola**

#### <span id="page-9-1"></span>**Pogled sprijeda**

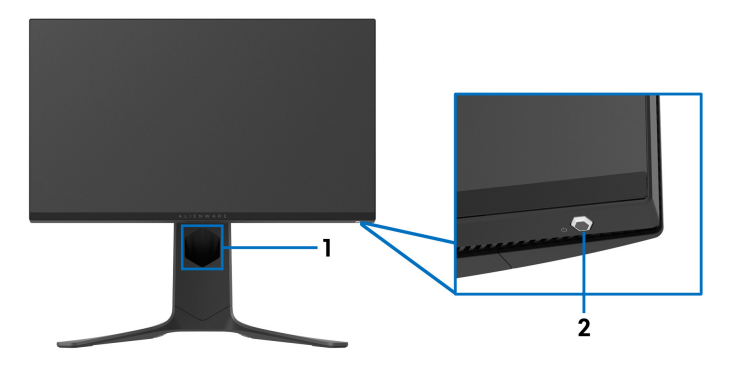

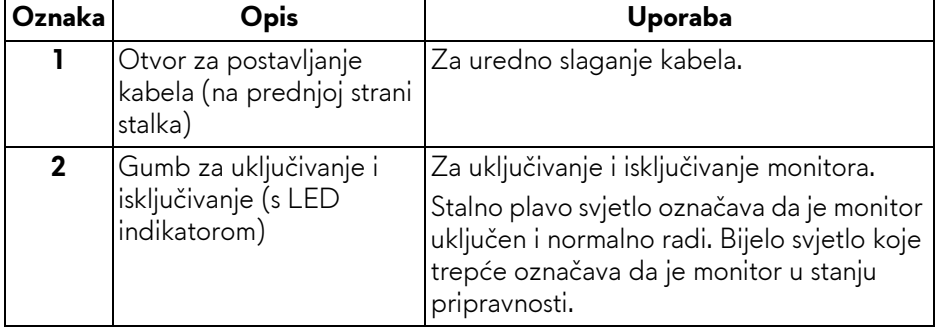

#### <span id="page-10-0"></span>**Pogled odozgo**

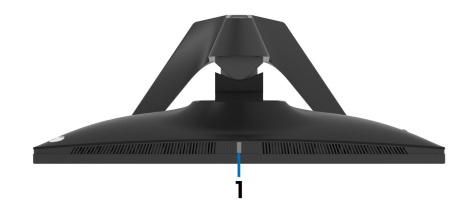

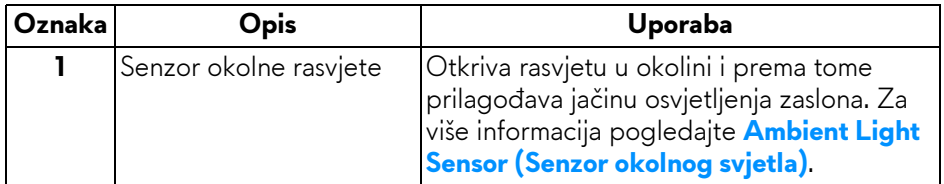

#### <span id="page-10-1"></span>**Pogled straga**

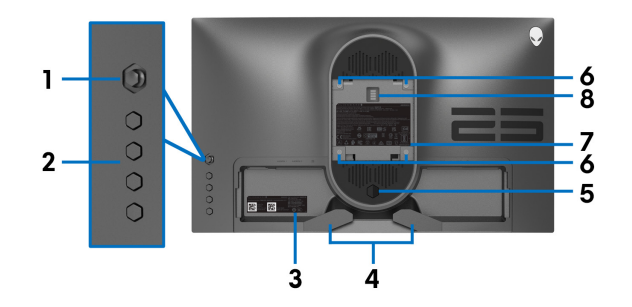

#### **Pogled straga bez stalka monitora**

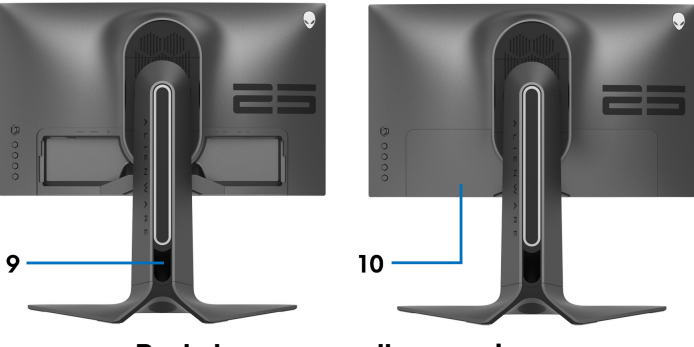

**Pogled straga sa stalkom monitora**

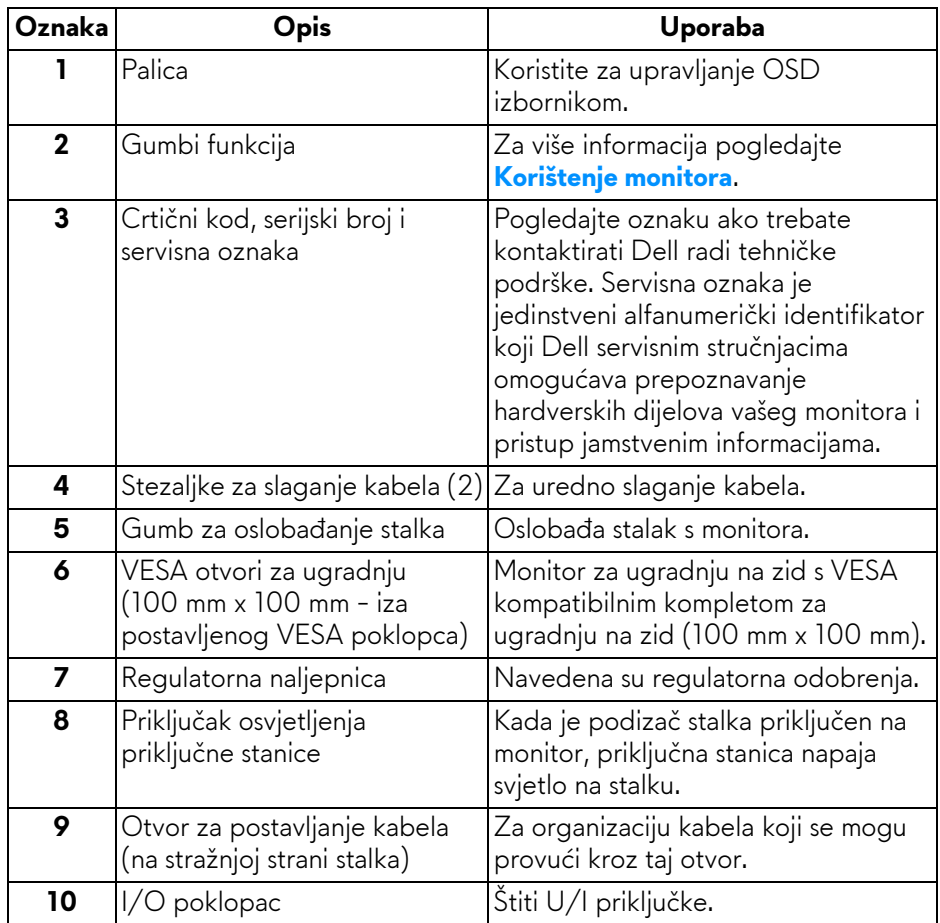

#### <span id="page-12-0"></span>**Pogled straga i odozdo**

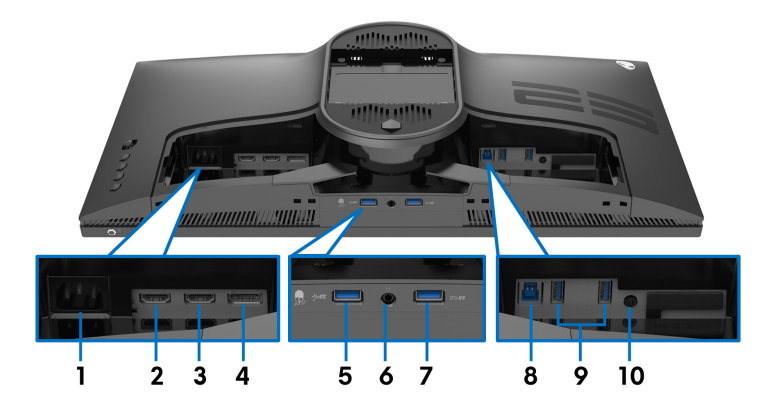

#### **Pogled straga i odozdo bez stalka monitora**

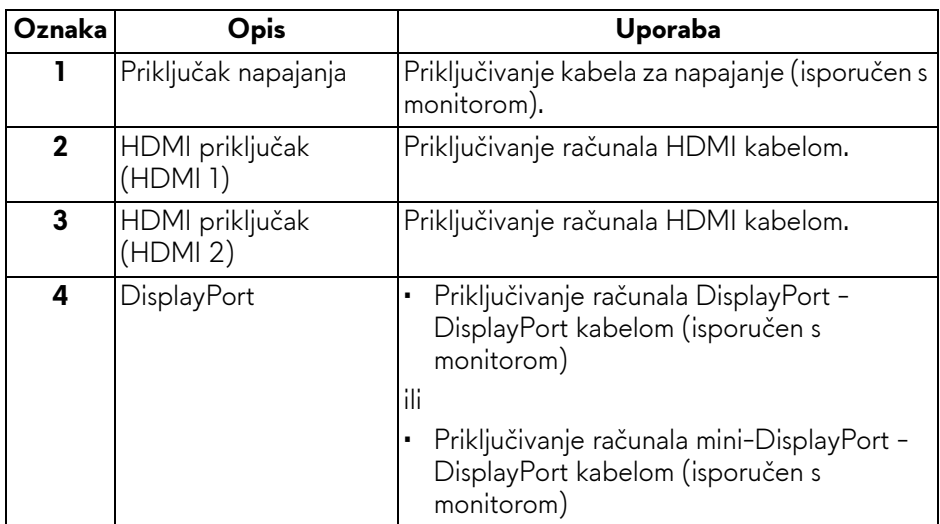

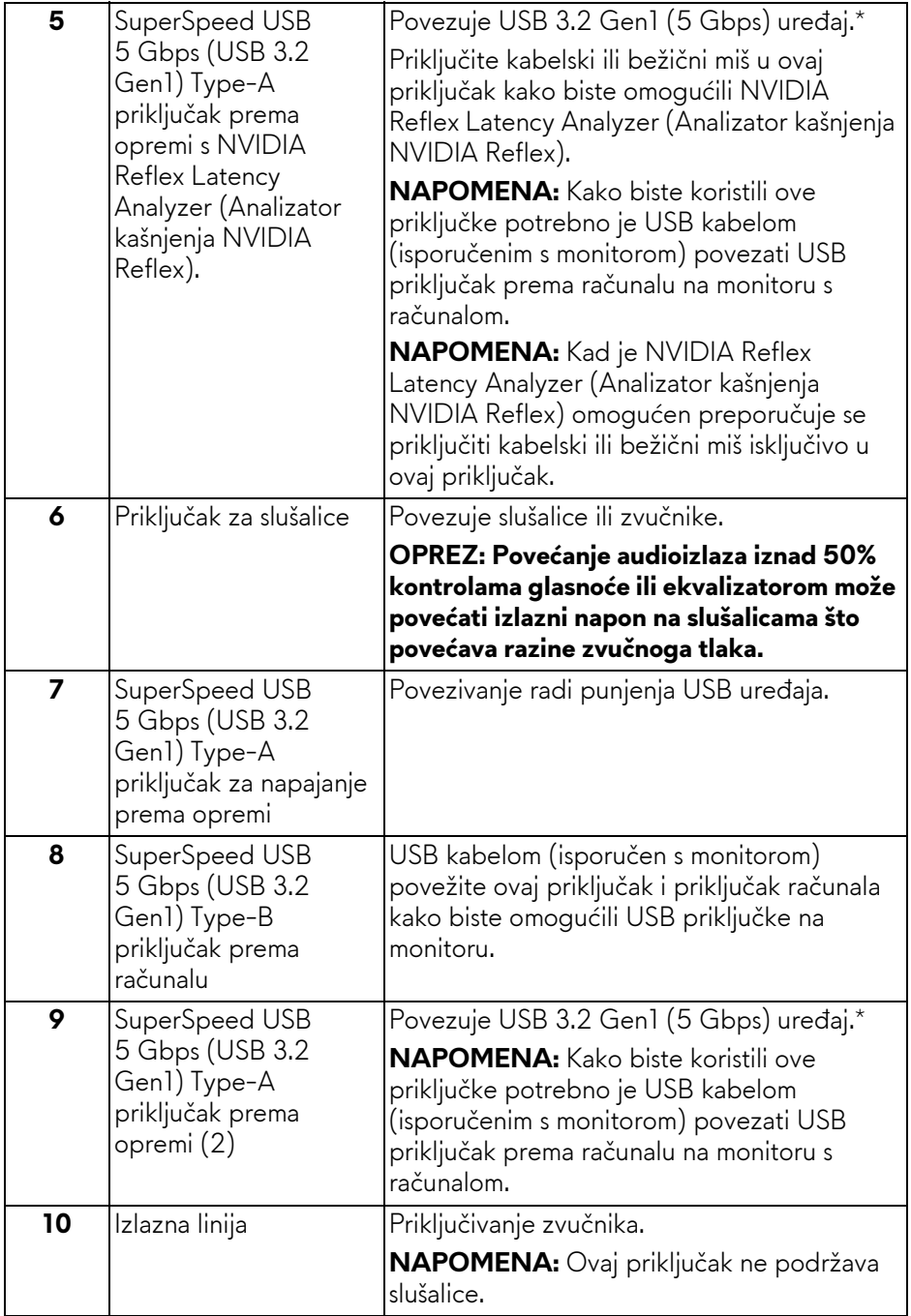

\*Radi sprječavanja ometanja signala, kada je bežični USB uređaj povezan na USB priključak prema opremi, nije preporučeno povezivanje drugih USB uređaja na susjedne priključke.

## <span id="page-14-0"></span>**Tehnički podaci monitora**

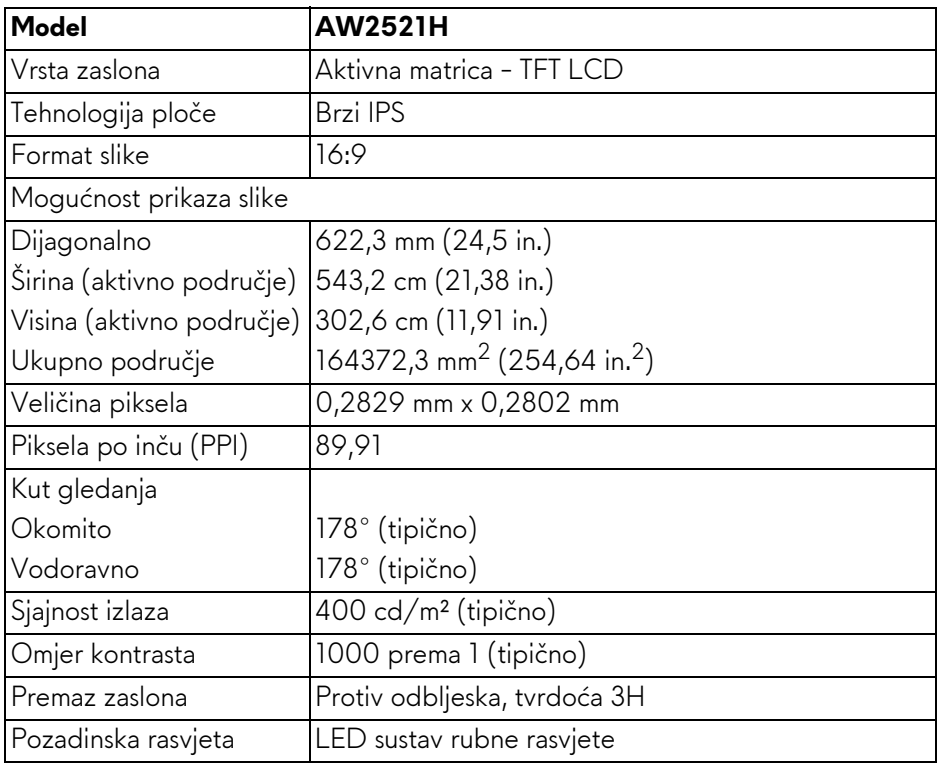

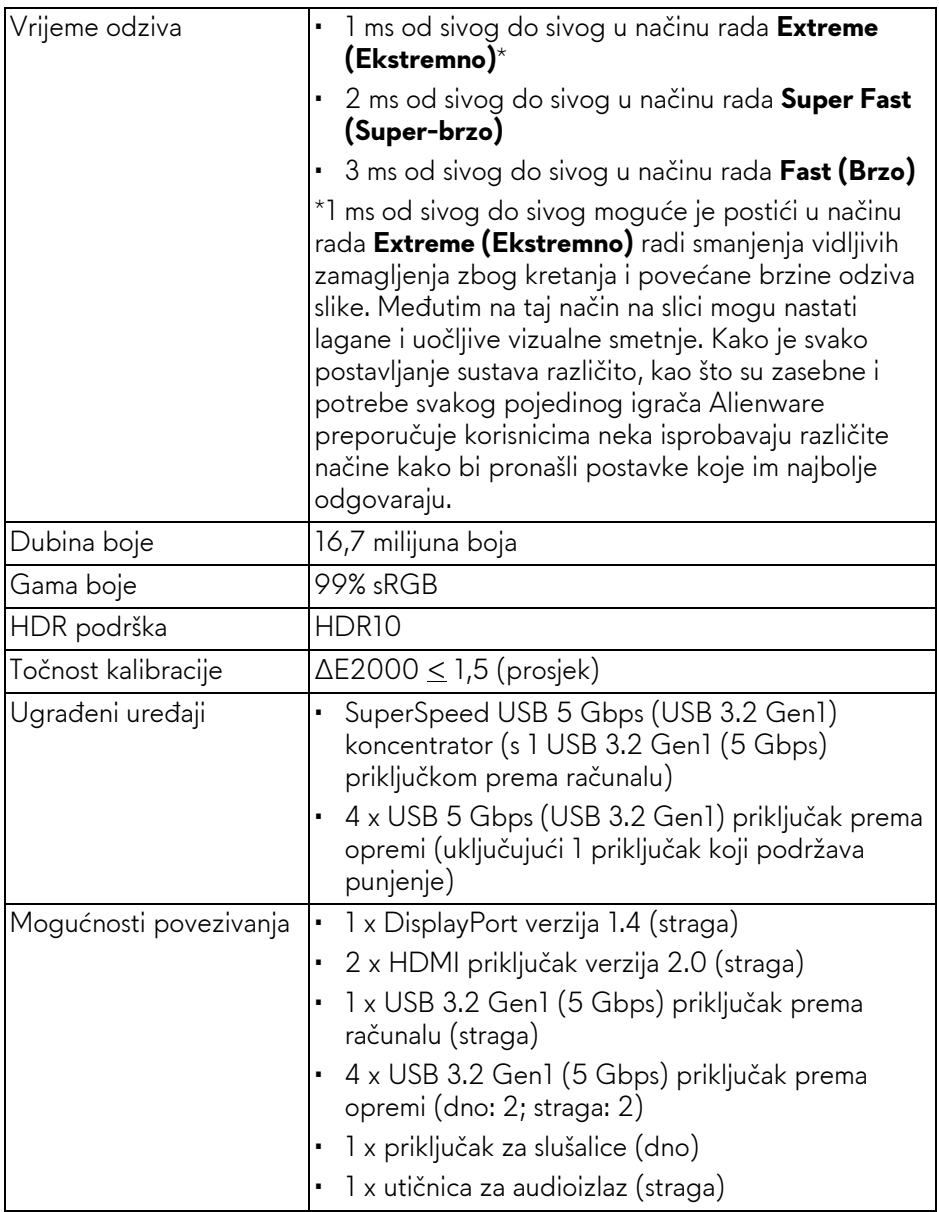

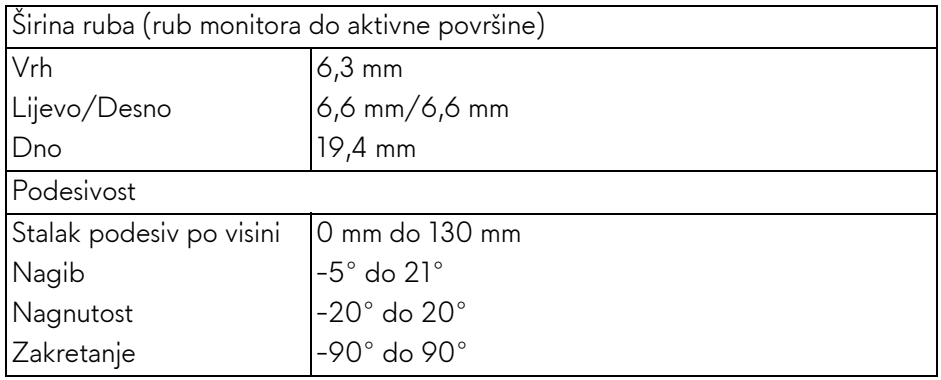

## <span id="page-16-0"></span>**Tehnički podaci za razlučivost**

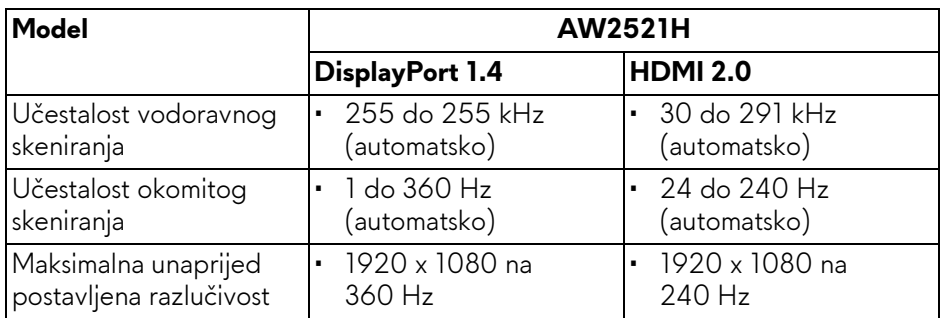

### <span id="page-16-1"></span>**Podržani video načini rada**

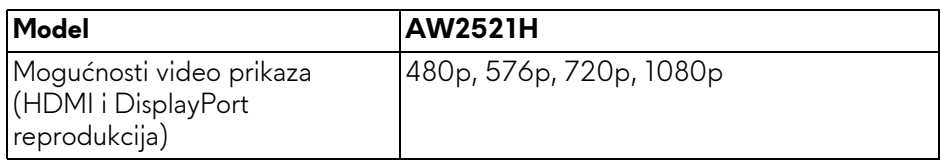

#### <span id="page-17-0"></span>**Unaprijed postavljeni načini prikaza**

#### **HDMI načini prikaza**

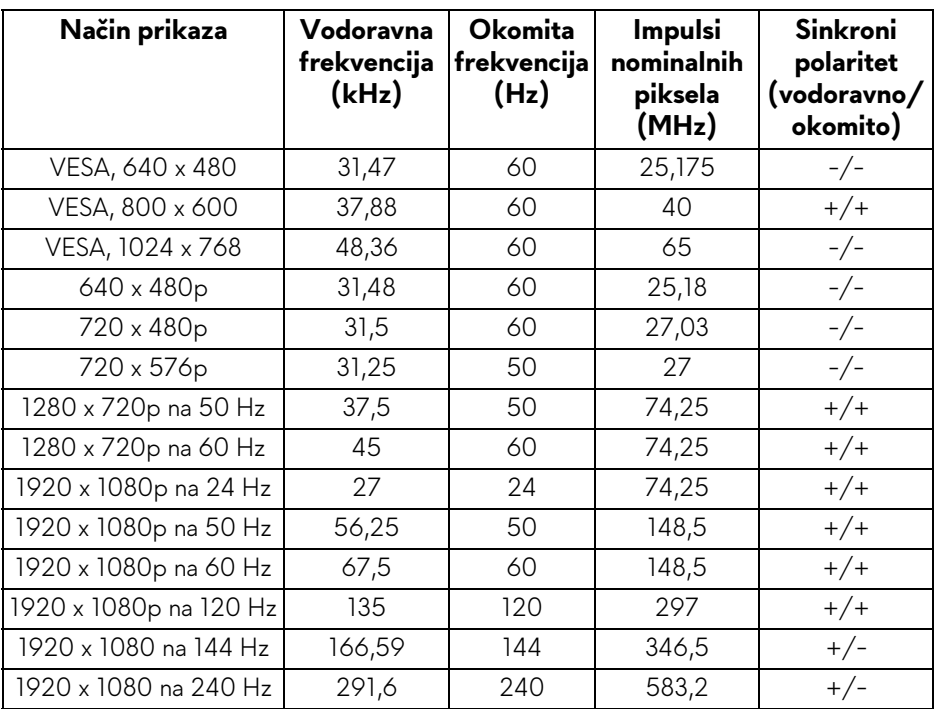

#### **DP načini prikaza**

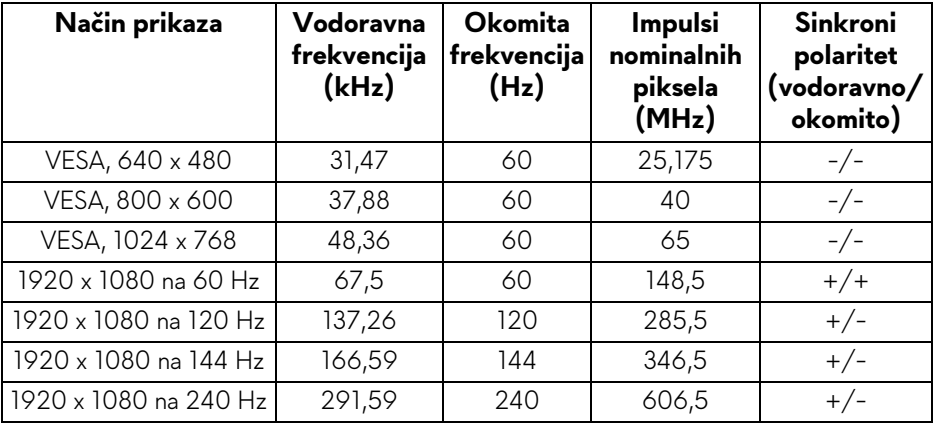

#### **18 | O monitoru**

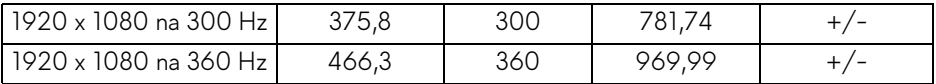

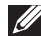

**NAPOMENA: Ovaj monitor podržava NVIDIA® G-SYNC®. Informacije o grafičkim karticama koje podržavaju značajku NVIDIA® G-SYNC® potražite na [www.geforce.com.](https://www.geforce.com)**

**NAPOMENA: Kako biste u potpunosti iskoristili i iskusili NVIDIA® G-SYNC® značajke uvjerite se da je monitor izravno povezan na priključak HDMI ili DisplayPort s izravnim izlazom s Nvidia grafičke kartice na računalu.**

#### <span id="page-18-0"></span>**Tehnički podaci o električnoj energiji**

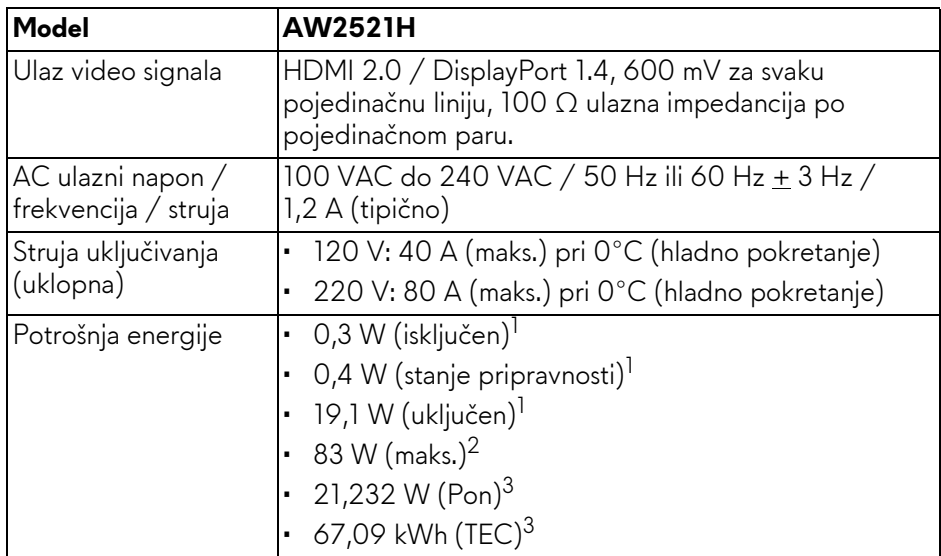

<sup>1</sup> Kako je navedeno u EU 2019/2021 i EU 2019/2013.

 $2$  Maksimalna postavka svjetline i kontrasta s maksimalnim opterećenjem snage na svim USB priključcima.

 $3$  Pon: Potrošnja energije u uključenom stanju mjerena prema načinu ispitivanja za Energy Star oznaku.

TEC: Ukupna potrošnja energije u kWh mjerena prema načinu ispitivanja za Energy Star oznaku.

Ovaj dokument samo je informativan i odražava radna svojstva u laboratorijskim uvjetima ispitivanja. Vaš proizvod može imati drugačija radna svojstva ovisno o softveru, dijelovima i perifernim uređajima koje ste naručili, no to ne podrazumijeva obvezu za ažuriranjem navedenih podataka.

Zbog toga se kupac ne smije oslanjati na ove informacije tijekom postupka odlučivanja o električnim tolerancijama ili u drugim slučajevima. Ne pružamo jamstva u svezi točnosti ili cjelovitosti podataka, navedenih ili podrazumijevanih.

#### <span id="page-19-0"></span>**Fizička svojstva**

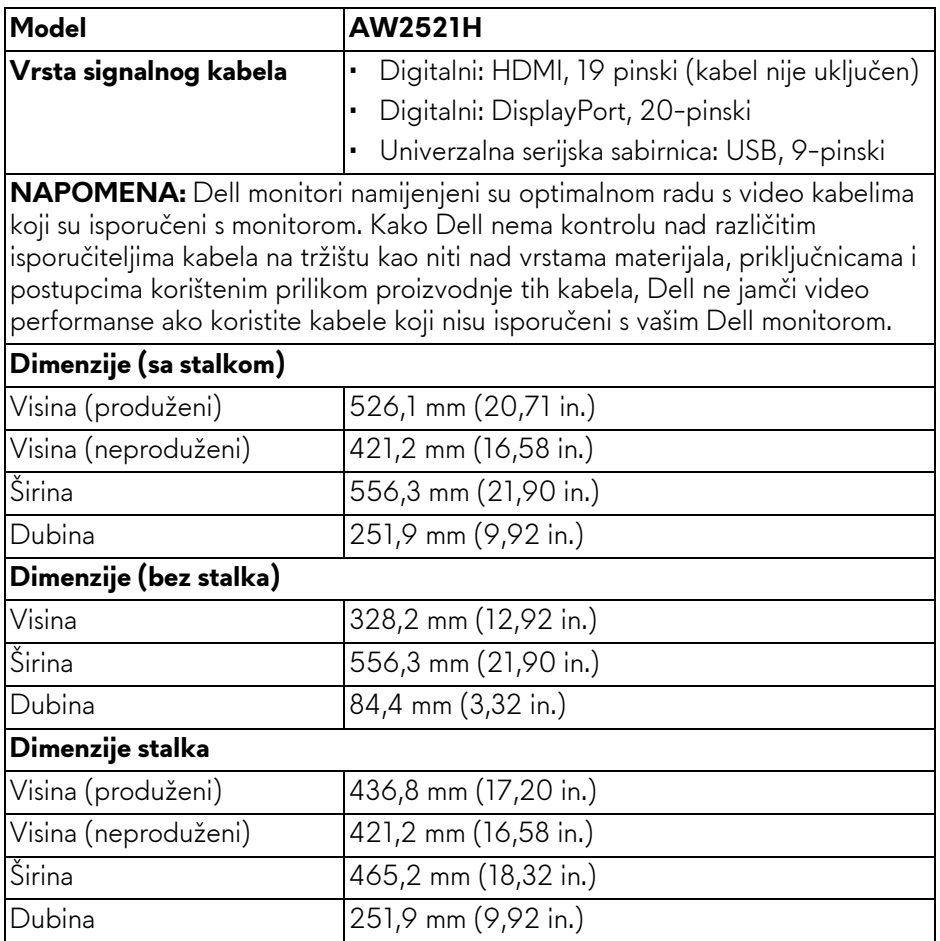

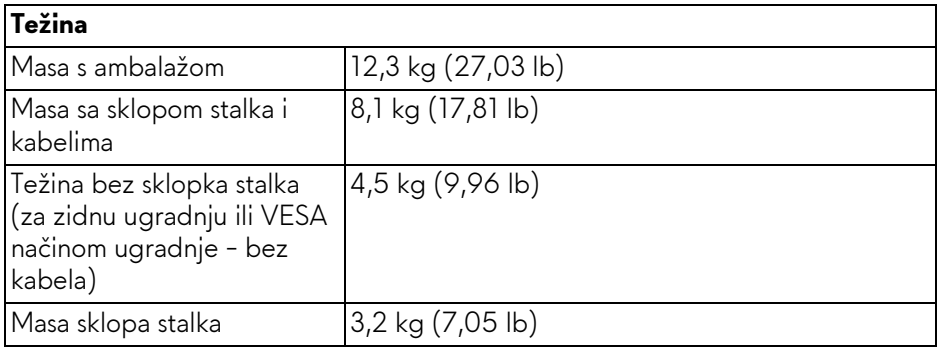

## <span id="page-20-0"></span>**Svojstva u svezi okoliša**

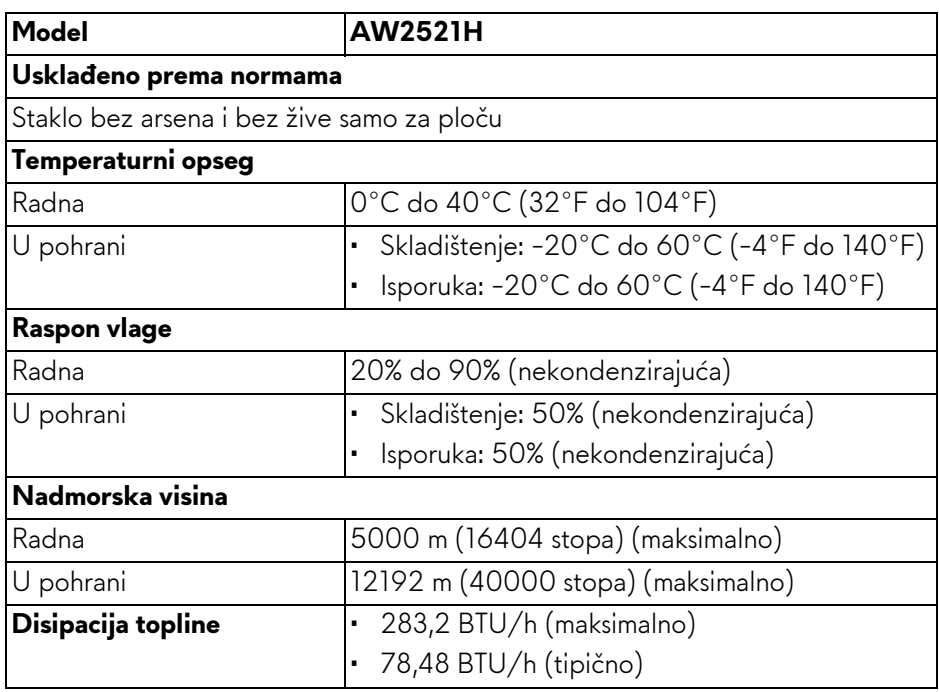

#### <span id="page-21-0"></span>**Dodjela pinova**

#### **DisplayPort priključak**

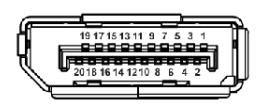

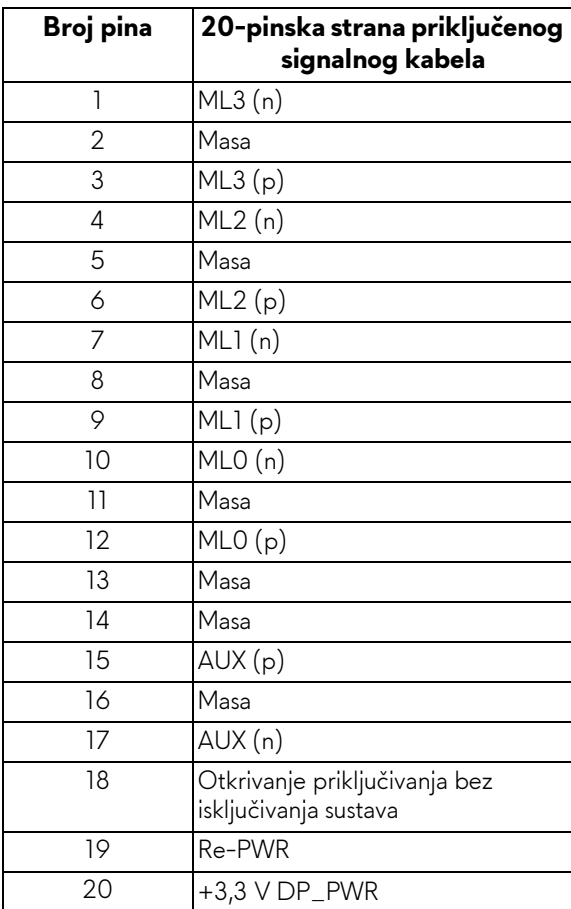

#### **HDMI priključnica**

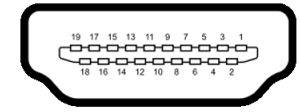

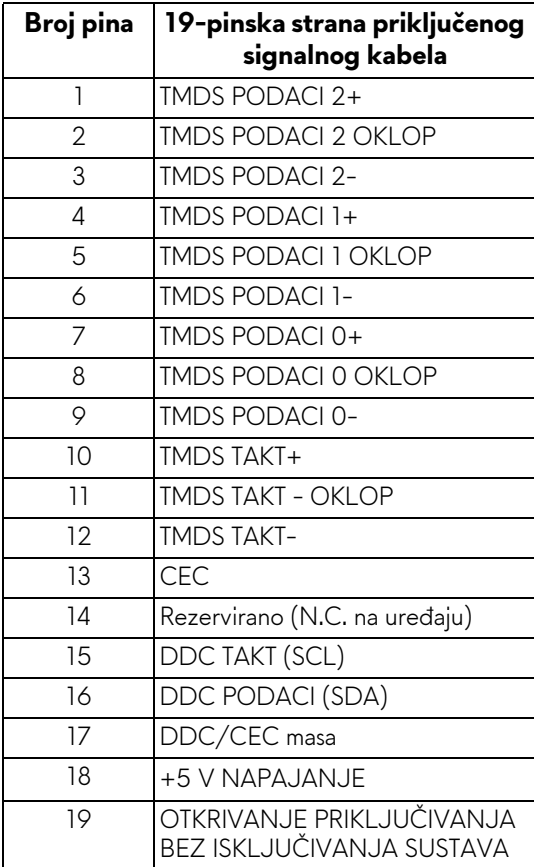

## <span id="page-23-0"></span>**Mogućnost za značajku "Uključi i radi"**

Monitor možete priključiti u sustav koji ima značajku "Uključi i radi". Monitor računalnom sustavu automatski osigurava vlastite identifikacijske podatke proširenog zaslona (EDID) putem protokola kanala podataka zaslona (DDC) kako bi se sustav mogao konfigurirati i optimizirati postavke monitora. Većina instalacija monitora odvija se automatski, prema potrebi možete odabrati različite postavke. Za više informacija o promjeni postavki monitora pogledajte **[Korištenje monitora](#page-37-3)**.

## <span id="page-23-1"></span>**Sučelje univerzalne serijske sabirnice (USB)**

Poglavlje donosi informacije o USB priključcima dostupnim na monitoru.

#### **NAPOMENA: Ovaj monitor je kompatibilno sa Super-Speed USB 5 Gbps (USB 3.2 Gen1).**

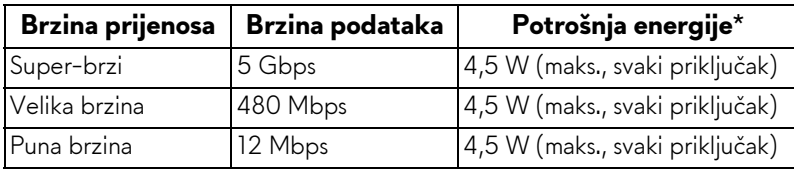

\*Do 2 A na USB priključku prema opremi (s ikonom baterije **SSGI)** s uređajima sukladnim za punjenje baterije ili normalnim USB uređajima.

#### <span id="page-23-2"></span>**USB 3.2 Gen1 (5 Gbps) priključak prema računalu**

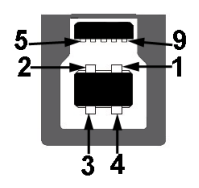

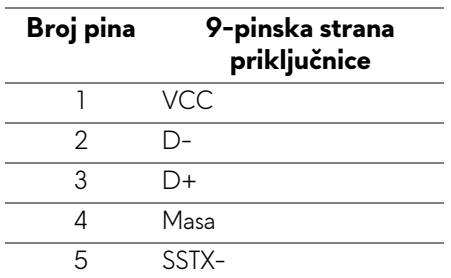

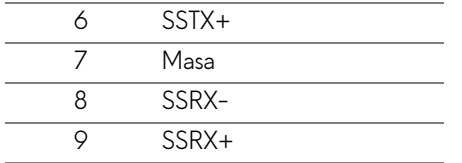

#### <span id="page-24-0"></span>**USB 3.2 Gen1 (5 Gbps) priključak prema opremi**

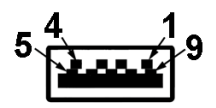

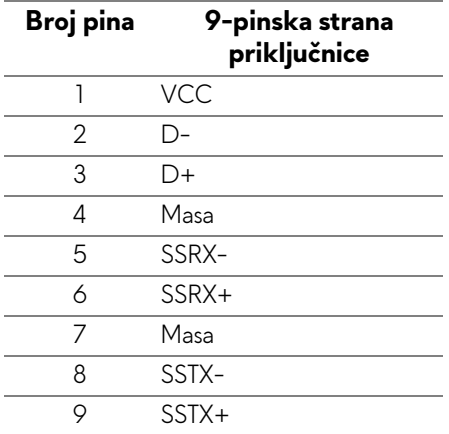

#### <span id="page-24-1"></span>**USB priključci**

- 1 prema računalu straga
- 2 prema opremi straga
- 2 prema opremi dno

Priključak za napajanje - priključak s ikonom baterije **SSE0**; podržava brzo punjenje do 2 A ako je uređaj kompatibilan sa standardom BC1.2.

#### **NAPOMENA: SuperSpeed USB 5 Gbps (USB 3.2 Gen1) funkcionalnost zahtijeva računalo koje podržava SuperSpeed USB 5 Gbps (USB 3.2 Gen1).**

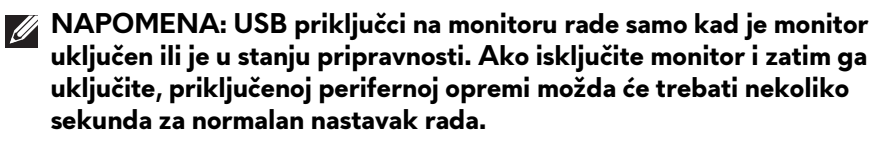

## <span id="page-25-0"></span>**Kvaliteta LCD monitora i pravila za piksele**

Tijekom postupka proizvodnje LCD monitora nije neuobičajeno da jedan ili više piksela ostanu fiksni u jednom od nepromjenjivih stanja što je teško vidjeti te ne utječe na kvalitetu ili uporabljivost zaslona. Za više informacija o kvaliteti Dell monitora i pravilima za piksele pogledajte **[www.dell.com/pixelguidelines](https://www.dell.com/pixelguidelines)**.

## <span id="page-25-1"></span>**Ergonomija**

- **OPREZ: Nepravilno ili produljeno korištenje tipkovnice može prouzročiti ozljedu.**
- **OPREZ: Gledanje zaslona monitora tijekom duljeg vremena može prouzročiti umor očiju.**

Prilikom postavljanja i korištenja radne stanice računala pratite sljedeće smjernice za ugodniji rad i učinkovitost:

- Postavite računalo tako da su zaslon i tipkovnica izravno ispred vas dok radite. Komercijalno su dostupne razne police koje mogu pomoći u pravilnom postavljanju tipkovnice.
- Kako biste smanjili naprezanje očiju i bol u vratu / rukama / leđima / ramenima zbog duljeg korištenja monitora preporučujemo:
	- 1. Zaslon postavite na 50 70 cm (20 do 28 inča) od očiju.
	- 2. Često trepćite kako biste ovlažili oči ili ih smočite vodom nakon duljeg korištenja monitora.
	- 3. Redovite i česte stanke na 20 minuta svaka dva sata.
	- 4. Tijekom stanki gledajte predmet udaljen 20 stopa tijekom najmanje 20 sekundi.
	- 5. Tijekom stanke izvodite vježbe istezanja za smanjivanje napetosti u vratu, rukama, leđima i ramenima.
- Provjerite je li zaslon monitora u razini očiju ili malo niži dok sjedite ispred monitora.
- Namjestite nagib monitora, postavke kontrasta i svjetline.
- Ugodite okolnu rasvjetu (kao što su svjetla iznad glave, stolne svjetiljke i zavjese ili zastori na prozorima) kako biste smanjili reflektiranje i bliještanje svjetla na zaslonu monitora.
- Koristite stolac koji pruža dobru potporu donjem dijelu leđa.
- Tijekom korištenja tipkovnice ili miša podlaktice držite vodoravno sa šakama u neutralnom, udobnom položaju.
- Kad koristite tipkovnicu ili miša uvijek ostavite mjesto za odmor ruke.
- Gornji dijelovi ruku neka vam budu udobno i prirodno smješteni.

## **26 | O monitoru**

- Stopala moraju biti ravna na podu.
- Prilikom sjedenja težina nogu mora biti na stopalima, a ne na prednjem djelu sjedala. Namjestite visinu stolca ili prema potrebi koristite podlogu za stopala kako biste održali pravilno držanje.
- Izmjenjujte radne aktivnosti. Pokušajte organizirati svoj rad tako da ne morate dulje vrijeme sjediti i raditi. U redovnim intervalima pokušajte stajati ili ustati i prohodati.
- Područje ispod stola mora biti bez prepreka i kabela koji mogu smetati i sprječavati udobno sjedenje ili predstavljati opasnost za zaplitanje.

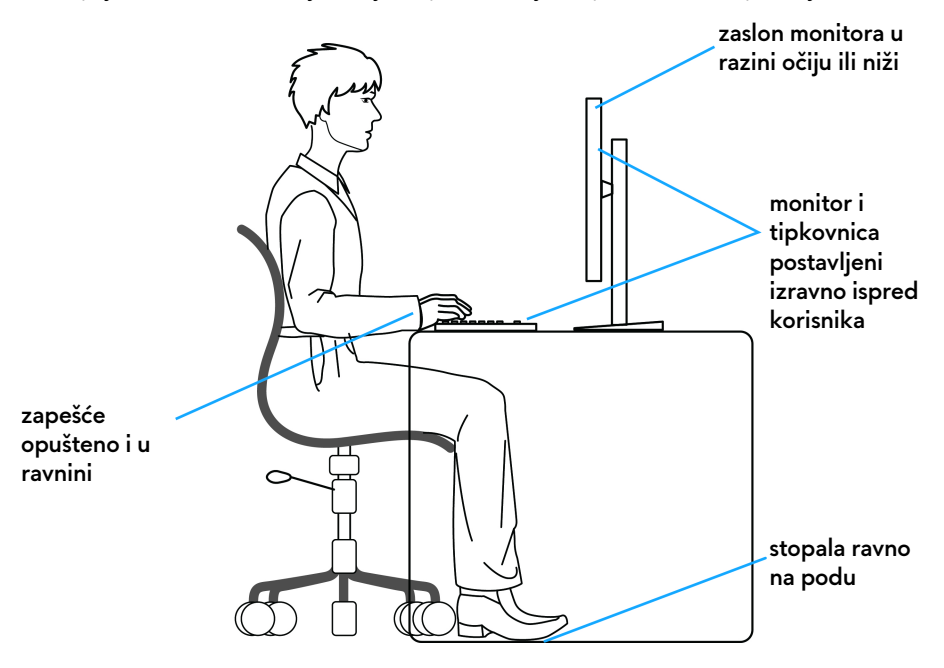

## <span id="page-26-0"></span>**Rukovanje i pomicanje zaslona**

Za sigurno rukovanje i premještanje monitora slijedite dolje navedene smjernice:

- Prije premještanja ili podizanja monitora, isključite računalo i monitor.
- Odvojite sve kabele s monitora.
- Stavite monitor u originalnu kutiju s originalnim ambalažnim materijalom.
- Tijekom podizanja ili premještanja monitora čvrsto držite donji rub i bočnu stranu monitora, ali bez primjene pretjerane sile.

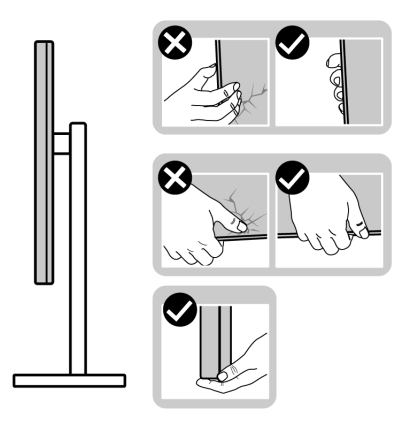

• Prilikom podizanja ili premještanja monitora postavite zaslon tako da je usmjeren od vas i ne pritišćite područje prikaza radi sprječavanja nastanka ogrebotina ili štete.

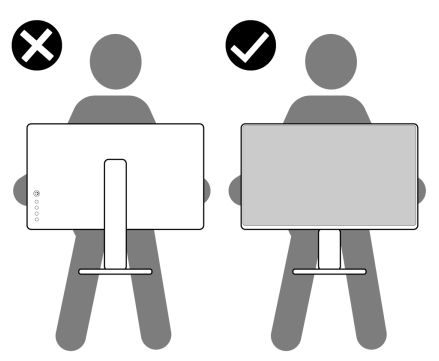

• Prilikom podizanja ili premještanja monitora ne okrećite monitor naopako dok držite bazu ili podizač stalka. To može prouzročiti oštećivanje monitora ili osobne ozljede.

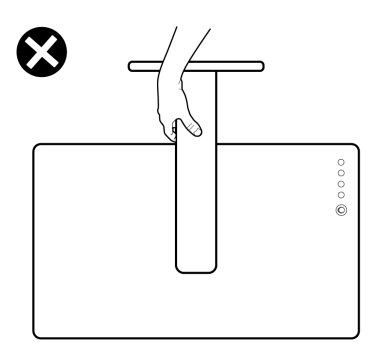

## <span id="page-28-0"></span>**Smjernice za održavanje**

#### <span id="page-28-1"></span>**Čišćenje monitora**

## **OPREZ: Prije čišćenja monitora pročitajte i slijedite [Upute o sigurnosti](#page-77-5).**

#### **UPOZORENJE: Prije čišćenja monitora odvojite kabel za napajanje monitora iz zidne utičnice.**

Najsigurnije je tijekom raspakiravanja, čišćenja ili rukovanja monitorom slijediti upute dolje:

- Za čišćenje antistatičkog zaslona koristite čistu krpu malo navlaženu vodom. Ako je moguće koristite posebne maramice za čišćenje zaslona ili tekućinu koja je prikladna za antistatičku oblogu. Ne koristite benzen, razrjeđivač, amonijak, abrazivna sredstva za čišćenje ili komprimirani zrak.
- Za čišćenje monitora koristite krpu malo navlaženu mlakom vodom. Izbjegavajte korištenje bilo kakvih deterdženata jer neki deterdženti na monitoru ostavljaju mliječni trag.
- Ako prilikom raspakiravanja monitora primijetite bijeli prah, obrišite ga krpom.
- Pažljivo rukujte monitorom tamnije boje jer su na njemu vidljivi tragovi i ogrebotine no što je to na monitorima svjetlije boje.
- Kako biste sačuvali najbolju kvalitetu slike na monitoru koristite dinamički izmjenjiv čuvar zaslona i isključujte monitor kad ga ne koristite.

## <span id="page-29-0"></span>**Postavljanje monitora**

## <span id="page-29-1"></span>**Priključivanje stalka**

- **NAPOMENA: Stalak nije tvornički ugrađen.**
	- **NAPOMENA: Iduće upute odnose se samo na sklapanje stalka isporučenog s monitorom. Ako ugrađujete stalak koji ste nabavili od drugog proizvođača, slijedite upute koje ste dobili s tim stalkom.**
- **OPREZ: Sljedeći su koraci važni radi zaštite zakrivljenog zaslona. Za dovršetak instalacije slijedite upute u nastavku.**
	- **1.** Polagano uklonite podizač stalka i osnovicu stalka iz zaštitne podloge u kutiji.

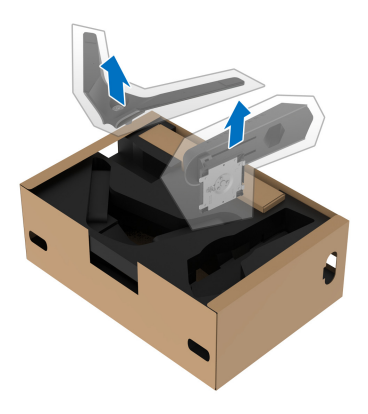

- **2.** Poravnajte i postavite podizač stalka na osnovicu stalka.
- **3.** Otvorite ručku na vijak na dnu osnovice stalka i okrenite je u smjeru kazaljke sata radi učvršćivanja sklopa stalka.
- **4.** Zatvorite ručku na vijak.

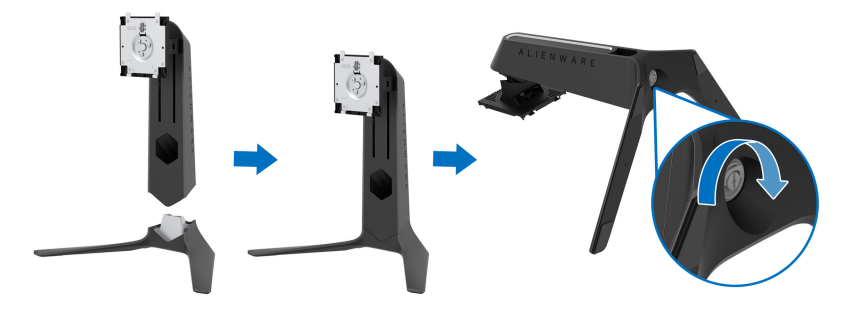

**5.** Odignite zaštitni pokrov na monitoru za pristup VESA utoru na monitoru.

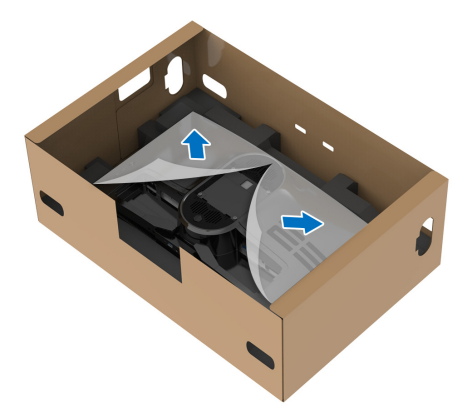

- **OPREZ: Prilikom priključivanja sklopa stalka na zaslon ne stavljajte podizač stalka izravno na stražnju ploču zaslona. To može oštetiti pogo nožice na stalku zbog neporavnatosti.**
	- **6.** Pažljivo umetnite zupce na podizaču stalka u utore na stražnjem poklopcu zaslona i spustite sklop stalka dok se sigurno ne smjesti.

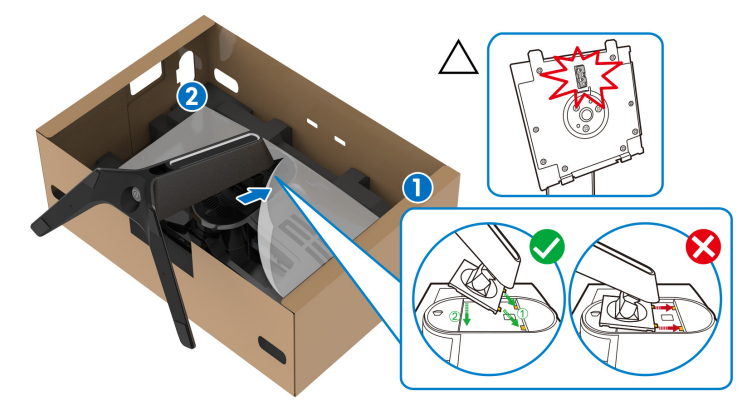

**7.** Provedite kabel za napajanje kroz otvor za postavljanje kabela i kroz stezaljku za postavljanje kabela na stražnjoj strani zaslona.

**8.** Priključite kabel za napajanje na monitor.

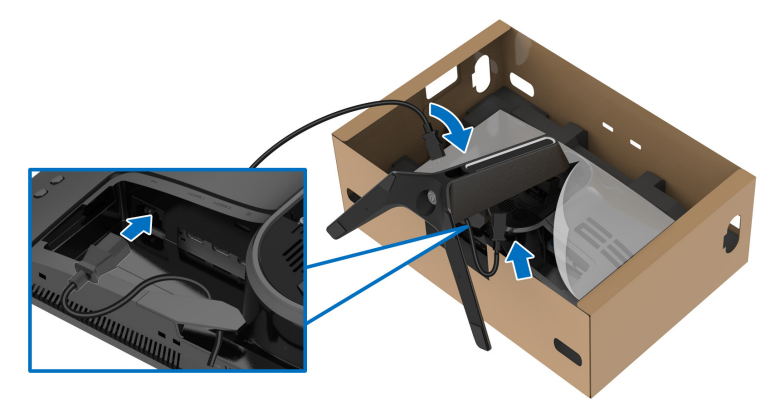

**9.** Provucite potrebne kabele poput USB kabela prema računalu, USB kabela prema opremi (dodatni, nisu isporučeni), HDMI kabela(dodatni, nisu isporučeni) i DisplayPort kabela kroz otvor za postavljanje kabela na stalku.

#### **NAPOMENA: USB 3.2 Gen1 (5 Gbps) i HDMI kabeli ne isporučuju se sa zaslonom već su zasebno u prodaji.**

**10.**Na monitor priključite sve potrebne kabele.

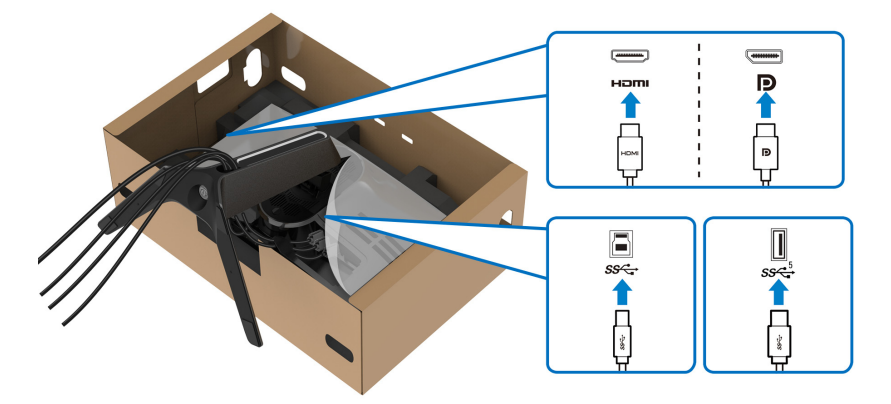

- **NAPOMENA: Dell monitori projektirani su kako bi najoptimalnije radili s kabelima koje isporučuje tvrtka Dell. Tvrtka Dell ne jamči video kvalitetu niti radna svojstva kad se koriste kabeli koje nije isporučila tvrtka Dell.**
- **NAPOMENA: Svaki kabel uredno provedite kako bi kabeli bili posloženi prije dodavanja U/I poklopca.**
- **OPREZ: Ne priključujte kabel za napajanje u utičnicu niti ne uključujte monitor dok to upute ne zatraže.**
	- **11.** Držite podizač stalka i pažljivo podignite monitor i stavite ga na ravnu površinu.

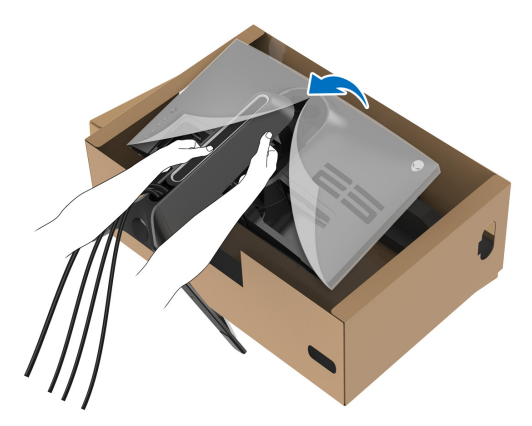

**OPREZ: Dok dižete monitor čvrsto ga držite kako biste spriječili slučajna oštećenja.**

**12.** Uklonite zaštitni pokrov s monitora.

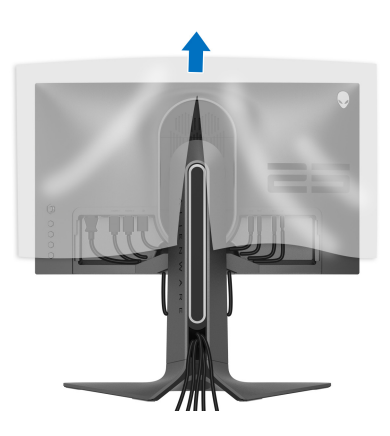

**13.** Kližite zupce na U/I poklopcu u utore na stražnjem poklopcu zaslona dok se sigurno i uz klik ne smjeste.

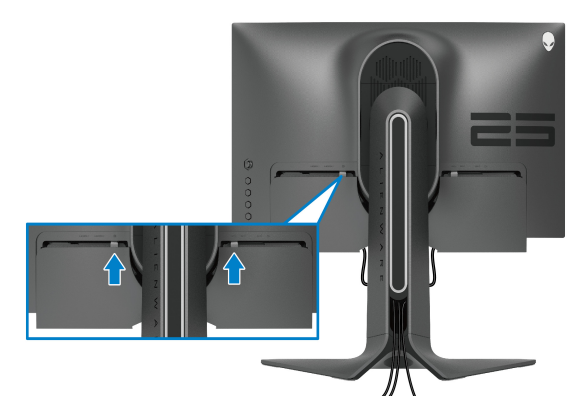

**NAPOMENA: Provjerite kako svi kabeli prolaze kroz U/I poklopac i otvor za postavljanje kabela na podizaču stalka.**

### <span id="page-33-0"></span>**Priključivanje računala**

- **UPOZORENJE: Prije no što započnete bilo koji postupak u ovom poglavlju proučite [Upute o sigurnosti.](#page-77-5)**
- **NAPOMENA: Ne priključujte istodobno sve kabele na računalo.** M
- **NAPOMENA: Slike služe samo kao ilustracija. Izgled računala može se**  M **razlikovati.**
- Za priključivanje monitora na računalo:

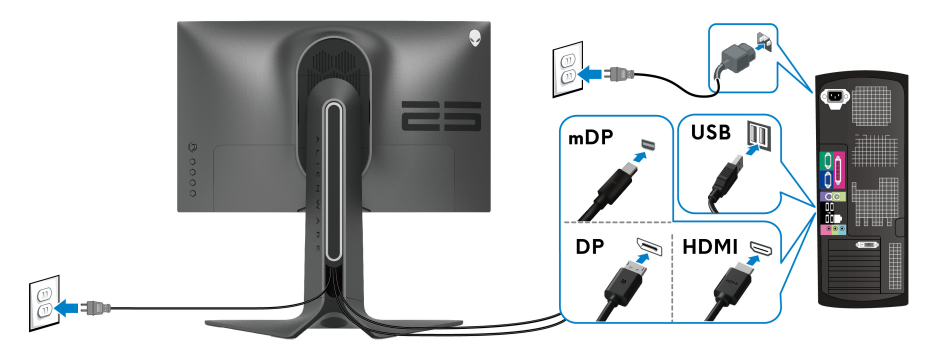

**1.** Priključite drugi kraj DisplayPort kabela (ili Mini-DisplayPort u DisplayPort) ili HDMI kabela u računalo.

- **2.** Priključite drugi kraj USB 3.2 Gen1 kabela prema računalu na odgovarajući USB 3.2 Gen1 priključak na računalu.
- **3.** Priključite USB 3.2 Gen1 perifernu opremu na USB 3.2 Gen1 priključke prema opremi koji se nalaze na monitoru.
- **4.** Priključite kabele za napajanje računala i monitora u zidnu utičnicu.
- **5.** Uključite monitor i računalo.

Ako se na monitoru pojavi slika, instalacija je gotova. Ako se ne pojavi slika pogledajte **Najčešć[i problemi](#page-70-1)**.

### <span id="page-34-0"></span>**Odvajanje stalka monitora**

- **NAPOMENA: Kako biste spriječili ogrebotine na zaslonu tijekom skidanja stalka, monitor postavite na čistu i mekanu površinu.**
- **NAPOMENA: Iduće upute odnose se samo na sklapanje stalka isporučenog s monitorom. Ako ugrađujete stalak koji ste nabavili od drugog proizvođača, slijedite upute koje ste dobili s tim stalkom.**

Za uklanjanje stalka:

- **1.** Isključite monitor.
- **2.** Odvojite kabele s računala.
- **3.** Postavite monitor na meku krpu ili jastuk.
- **4.** Pažljivo kližite i skinite U/I poklopac s monitora.

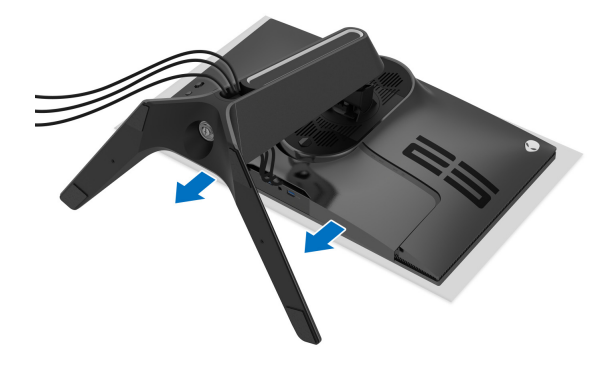

**5.** Odvojite kabele s monitora i kližite ih kroz otvor za postavljanje kabela na podizaču stalka.

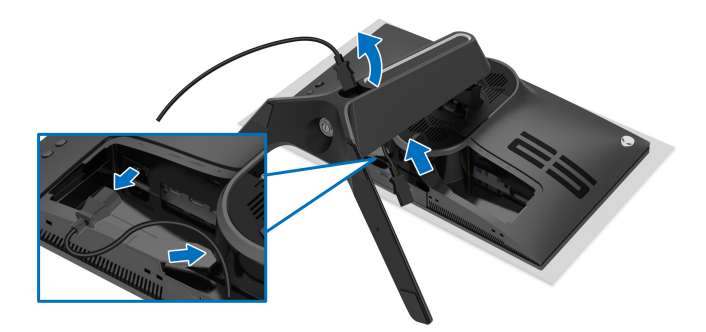

**6.** Pritisnite i držite gumb za oslobađanje stalka.

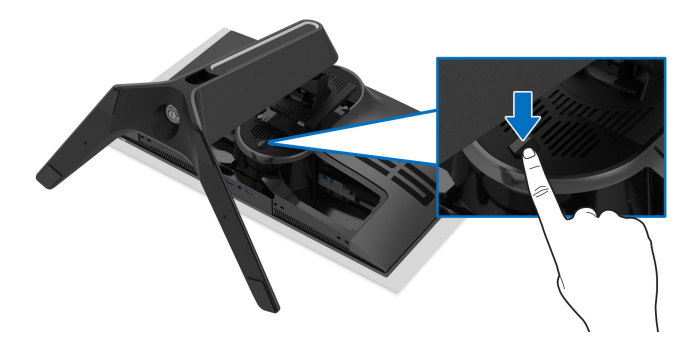

**7.** Podignite uspravno i od monitora.

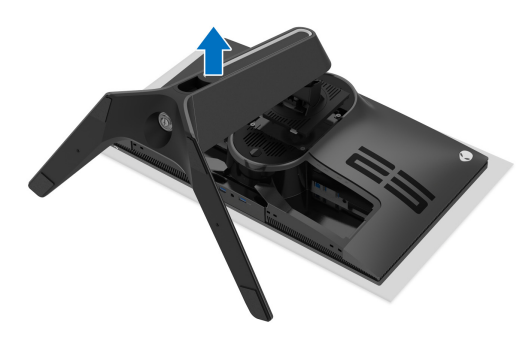
# **VESA zidno montiranje (dodatno)**

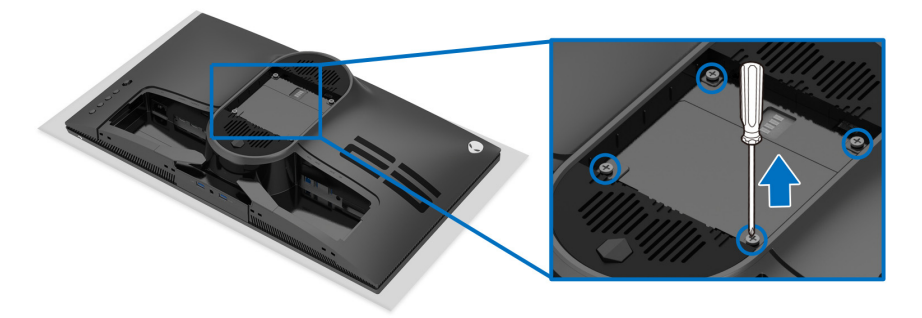

(Mjere vijka: M4 x 10 mm)

Pogledajte upute isporučene s VESA-kompatibilnim kompletom za zidnu montažu.

- **1.** Postavite ploču monitora na meku krpu ili jastuk na stabilnoj i ravnoj podlozi.
- **2.** Uklonite stalak monitora. (Pogledajte **[Odvajanje stalka monitora](#page-34-0)**.)
- **3.** Koristite Phillips križni odvijač kako biste skinuli četiri vijka koji drže plastični poklopac.
- **4.** Na monitor pričvrstite ugradni nosač iz kompleta za zidnu montažu.
- **5.** Montirajte monitor na zid. Dodatne informacije potražite u dokumentaciji koju ste dobili s kompletom za zidno montiranje.

### **NAPOMENA: Samo za upotrebu sa zidnim nosačem s UL certifikatom nosivosti od najmanje 18,0 kg.**

# **Korištenje monitora**

# **Uključivanje monitora**

Pritisnite gumb za uključivanje kako biste uključili monitor.

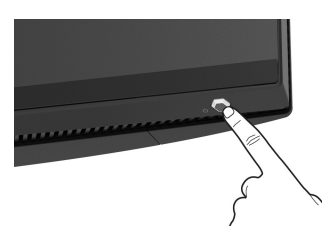

# **Uporaba kontrole palicom**

Koristite upravljanje kontrolama palice, na stražnjoj strani monitora radi podešavanja OSD.

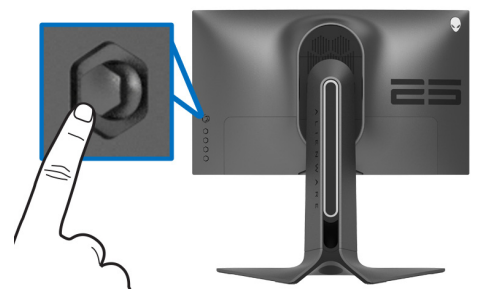

- **1.** Pritisnite gumb palice radi aktiviranja glavnog OSD izbornika.
- **2.** Pomičite palicu prema gore / dolje / lijevo / desno radi izmjene različitih mogućnosti.
- **3.** Ponovno pritisnite gumb palice kako biste potvrdili postavke i radi izlaza.

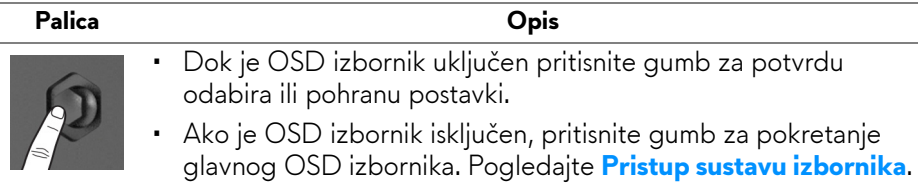

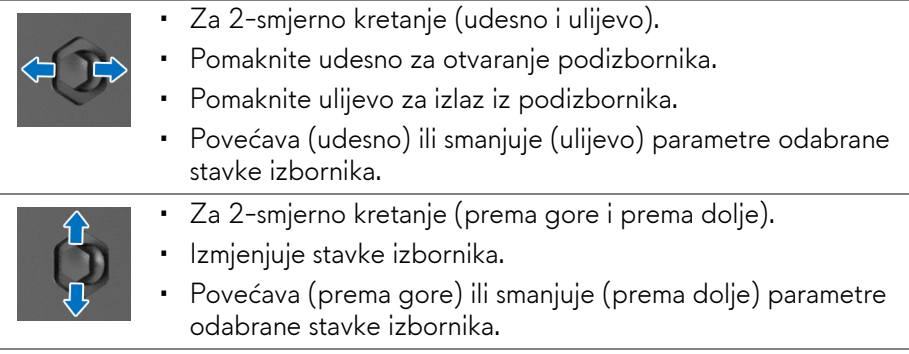

# **Korištenje kontrola na stražnjoj ploči**

Koristite upravljačke gumbe na stražnjoj strani monitora za pristup OSD izborniku i tipkama prečaca.

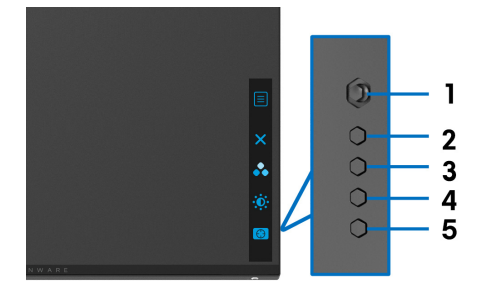

Sljedeća tablica opisuje gumbe na stražnjoj ploči:

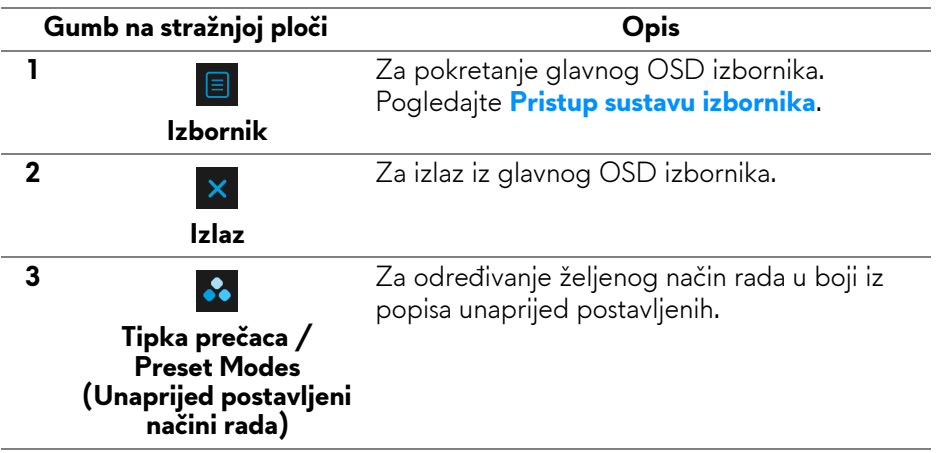

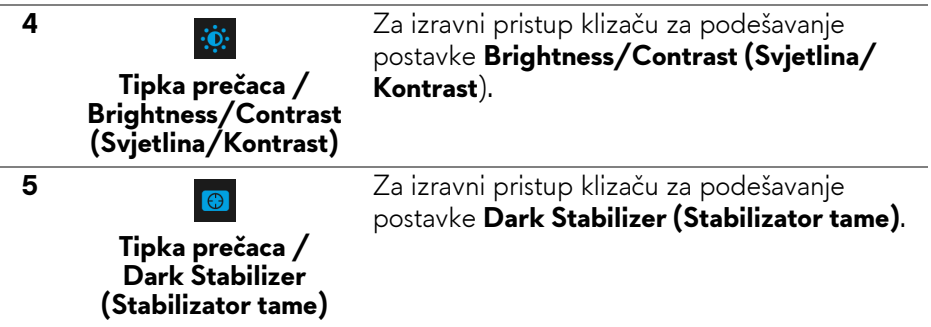

Kad pritisnete bilo koji od tih gumbi na stražnjoj ploči (uključujući gumb palice) pojavljuje se OSD statusna traka s informacijama o trenutnim postavkama nekih OSD funkcija.

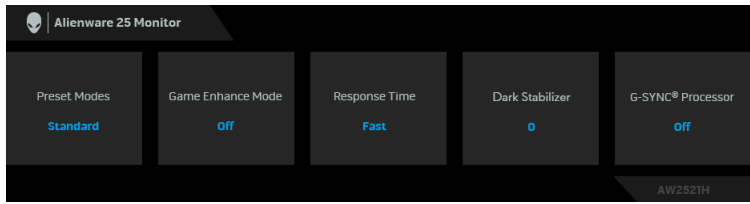

# **Korištenje zaslonskog (OSD) izbornika**

### <span id="page-39-0"></span>**Pristup sustavu izbornika**

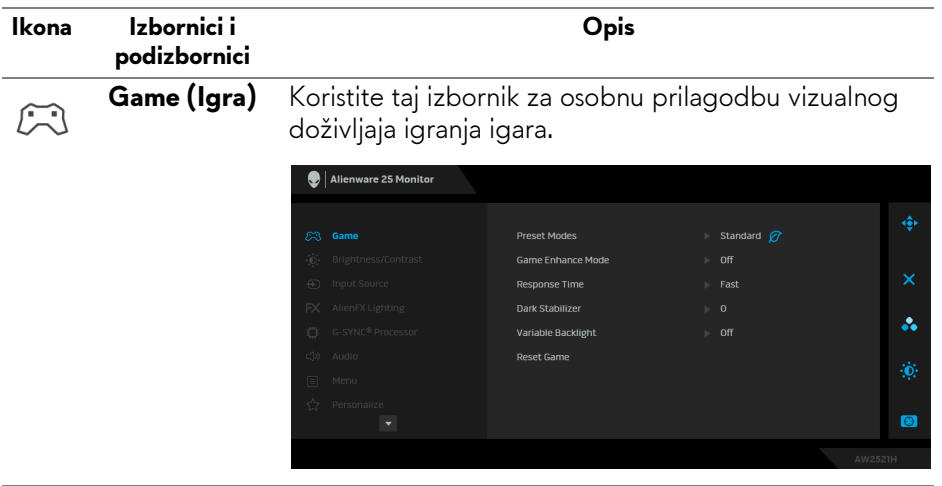

### **Preset Modes (Unaprijed postavljeni načini rada)**

Omogućava odabir s popisa unaprijed postavljenih načina prikaza boje.

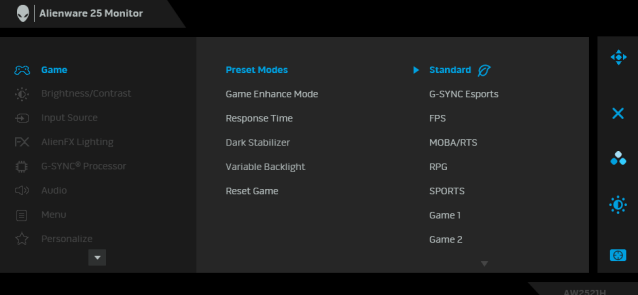

- **Standard (Standardno)**: Učitava zadane postavke boje monitora. To je unaprijed postavljeni način rada.
- **G-SYNC Esports**: Učitava posebne postavke koje omogućavaju dosljedni doživljaj prilikom igranja esportskih igara.
- **FPS**: Učitava postavke boje idealne za igre pucačina (FPS).
- **MOBA/RTS**: Učitava postavke boje idealne za arene za borbu većeg broja igrača (Multiplayer Online Battle Arena, MOBA) i igre strategije u stvarnom vremenu (Real-Time Strategy, RTS).
- **RPG**: Učitava postavke boje idealne za avanture (RPG).
- **SPORTS (SPORTOVI)**: Učitava postavke boje idealne za sportske igre.
- **Game 1 (Igra 1)/Game 2 (Igra 2)/Game 3 (Igra 3)**: Omogućava prilagodbu postavki **Response Time (Vrijeme odziva)**, boja i **Dark Stabilizer (Stabilizator tame)** prema potrebama igre.

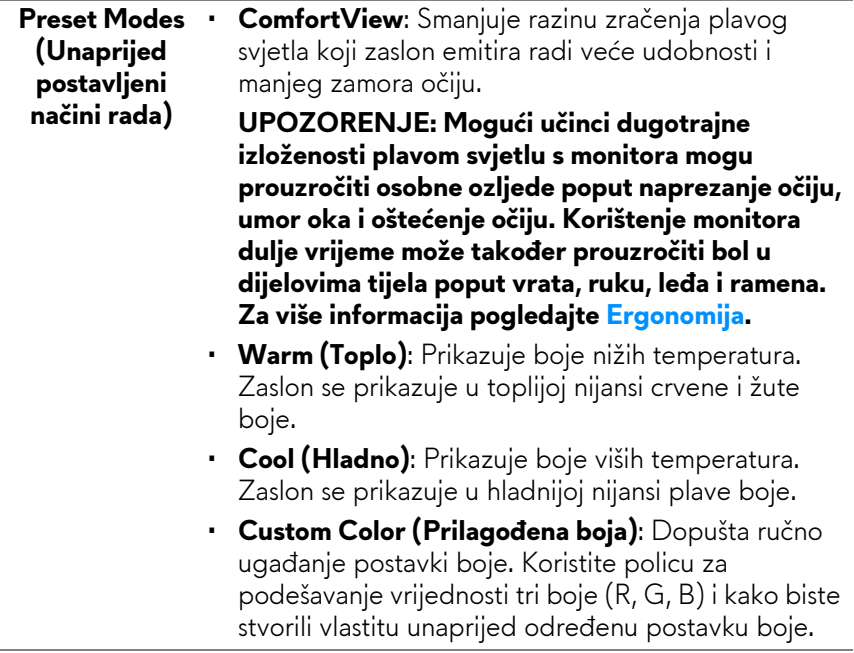

**Game Enhance** Značajka nudi tri dostupne funkcije za poboljšanje **Mode (Način**  doživljaja igranja igara.

**rada za poboljšanje igre)**

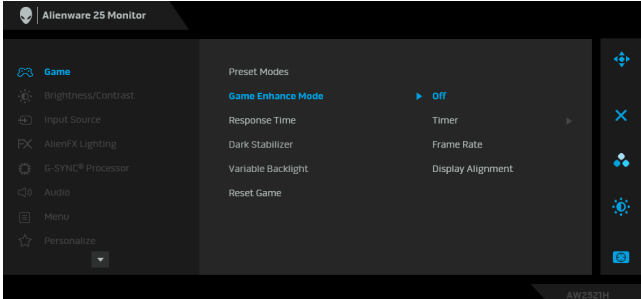

## • **Off (Isključeno)**

Odaberite kako biste onemogućili funkcije pod **Game Enhance Mode (Način rada za poboljšanje igre)**.

### • **Timer (Mjerač vremena)**

Omogućava deaktiviranje ili aktiviranje mjerača vremena u gornjem lijevom kutu zaslona. Mjerač vremena prikazuje vrijeme proteklo od početka igre. Odaberite opciju iz popisa vremenskih intervala kako biste znali koliko je još vremena preostalo.

### • **Frame Rate (Brzina okvira)**

Odabir **On (Uključeno)** omogućava prikaz trenutnog broja okvira po sekundi tijekom igranja igara. Što je veća brzina, pokreti su neprekidniji.

### • **Display Alignment (Usklađivanje prikaza)**

Aktivirajte funkciju radi savršene usklađenosti video sadržaja s više zaslona.

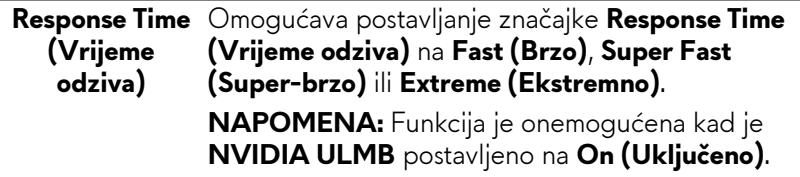

# **(Stabilizator tame)**

**Dark Stabilizer**  Značajka poboljšava vidljivost u tamnim područjima tijekom igranja. Što je viša vrijednost (između 0 i 3), bolja je vidljivost u tamnim područjima prikazane slike.

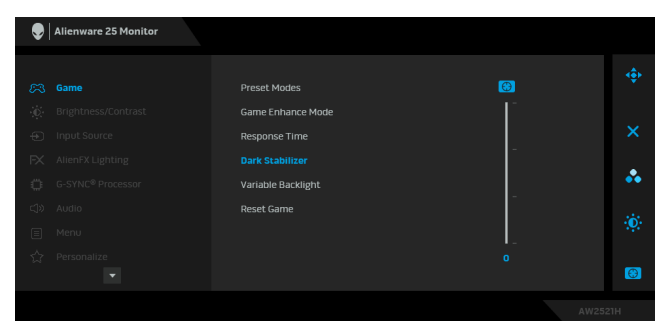

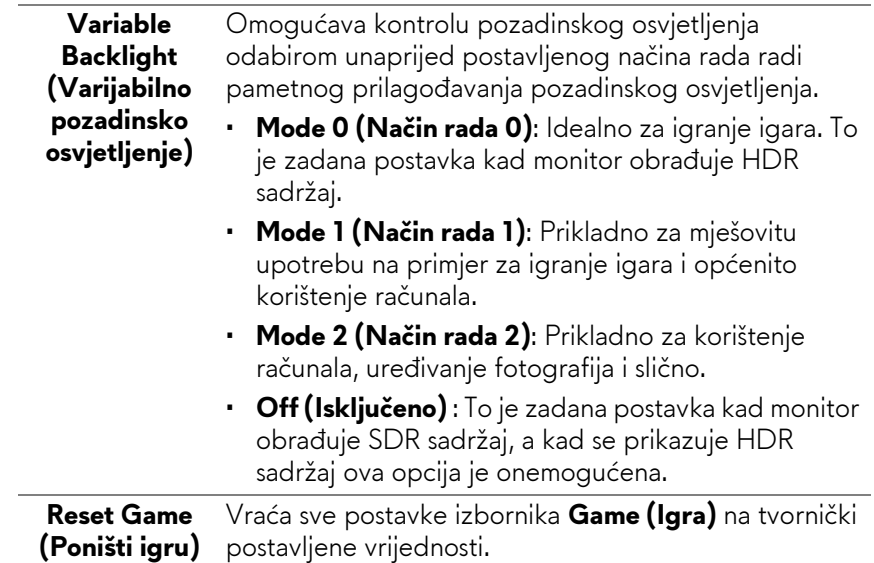

<span id="page-44-0"></span>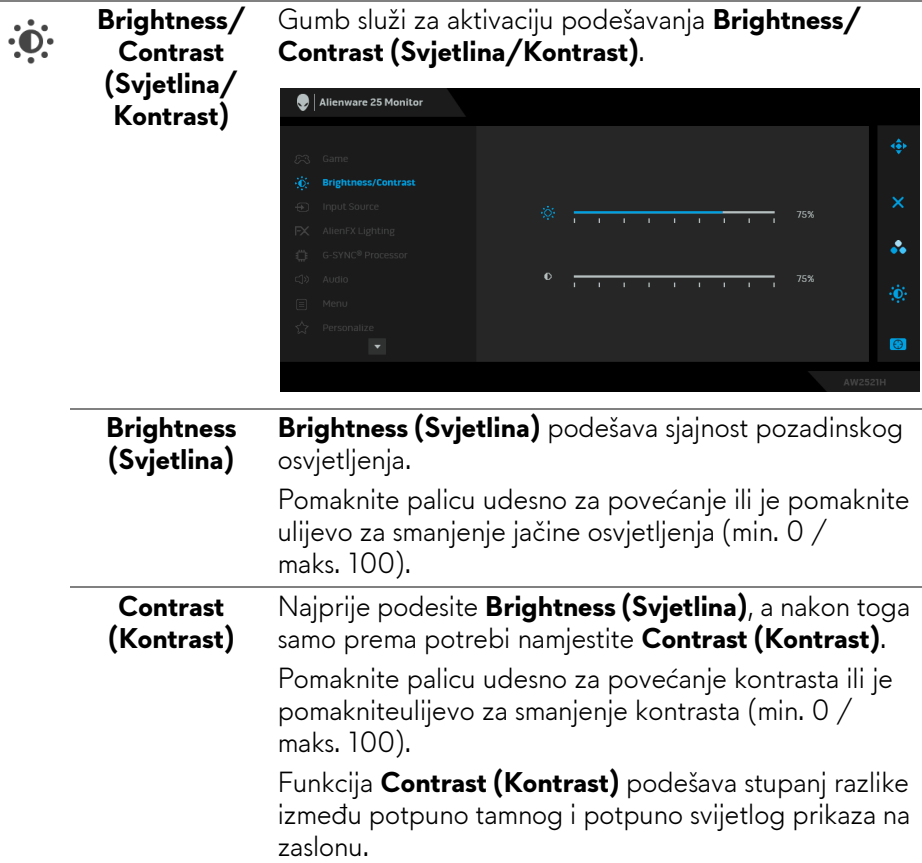

L,

<span id="page-45-0"></span>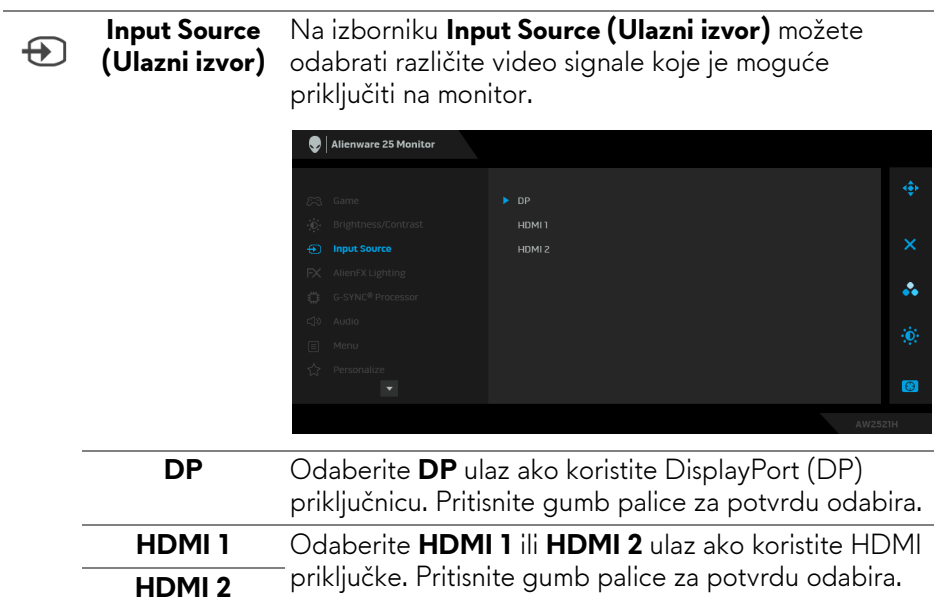

 $FX$ 

**AlienFX Lighting (AlienFX rasvjeta)**

Koristite ovaj izbornik za podešavanje postavki LED svjetla za gumb za uključivanje, Alienware logotip i svjetlosnu traku na stalku.

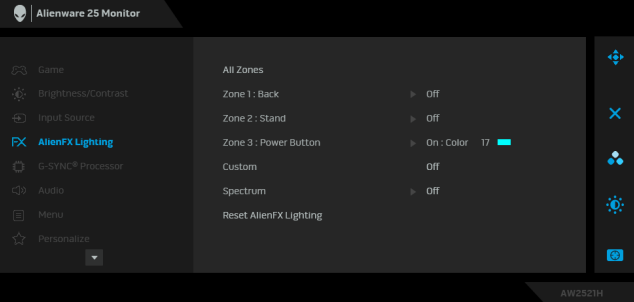

Prije ikakvih prilagodbi, odaberite bilo koju od ili sve 3 zone iz podizbornika. Slika dolje prikazuje zone osvjetljenja.

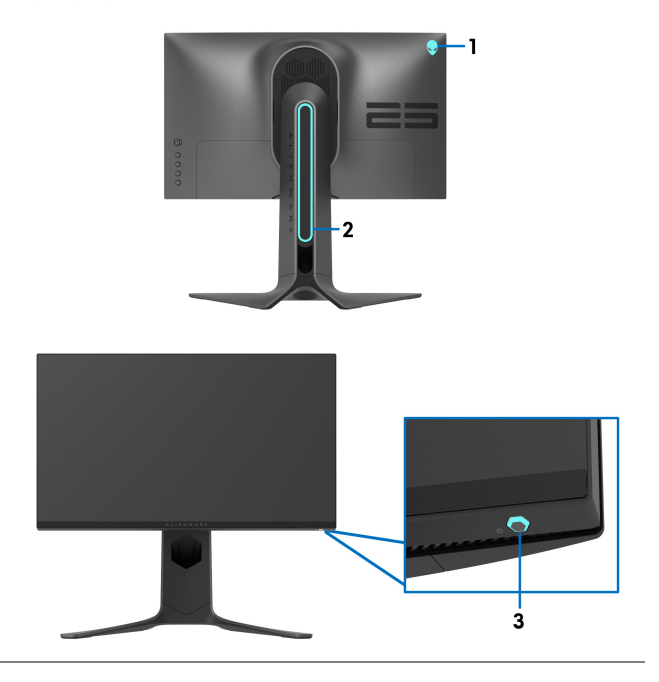

**All Zones (Sve**  Kako biste odredili LED boju osvjetljenja za odabrano **zone)** područje, odaberite **On (Uključeno)** i pomaknite

palicu kako biste označili mogućnost **Custom Color (Prilagođena boja)**. **Zone 1: Back (Zona 1:** 

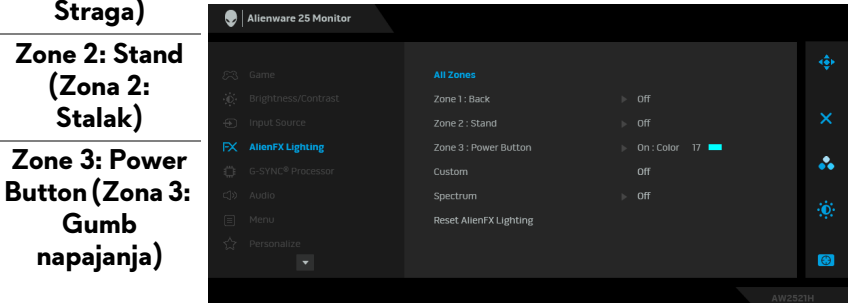

Zatim s popisa odaberite neku od 20 ponuđenih boja pomicanjem palice prema gore ili dolje.

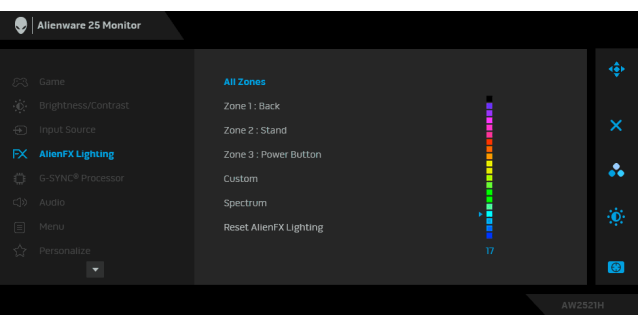

**Straga)**

**Stalak)**

**Gumb** 

Sljedeća tablica prikazuje brojeve boja i RGB kodove koji se koriste za 20 LED boja.

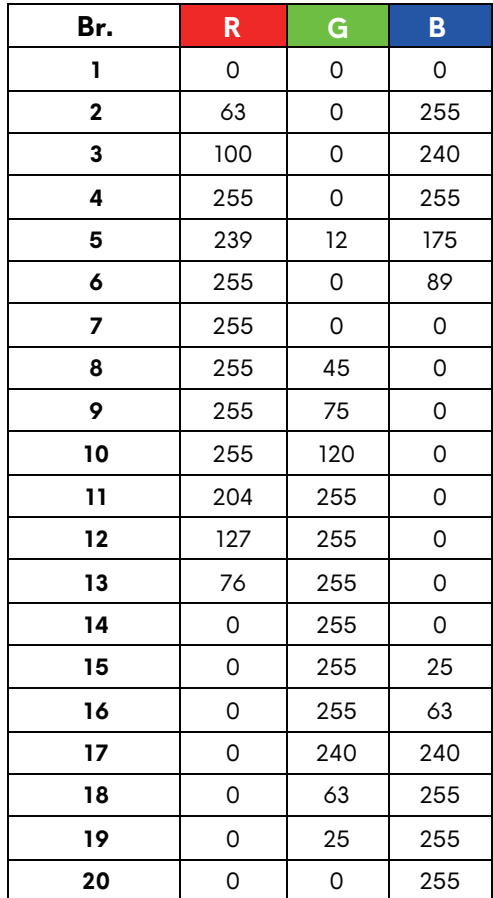

Za isključivanje funkcije AlienFX rasvjete odaberite **Off (Isključeno)**.

**NAPOMENA:** Te su funkcije dostupne samo kada je **Spectrum (Spektar)** onemogućen.

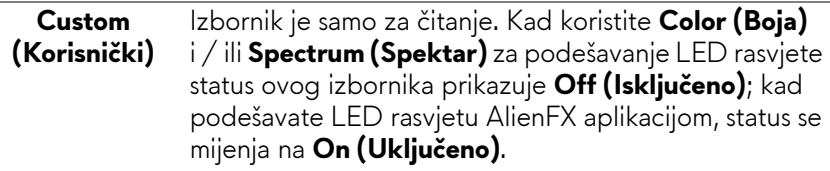

### **Spectrum**  Kad odaberete **On (Uključeno)**, AlienFX osvjetljenje 3 zone sjaji i mijenja boje redoslijedom spektra boja: **(Spektar)** crvena, narančasta, žuta, zelena, plava, tamnoplava i ljubičasta. Alienware 25 Monitor Zone 2 : Stand Zone 3 : Downlights å. Zone 4 : Power Button Custom Reset AlienFX Lighting  $\bigodot$ **Reset AlienFX**  Vraća sve postavke izbornika **AlienFX Lighting Lighting (AlienFX rasvjeta)** na tvornički postavljene vrijednosti.**(Poništi AlienFX rasvjetu)**

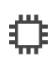

### **G-SYNC® Processor**

Izbornik služi za uporabu alata za kašnjenje, omogućavanje funkcije ULMB i podešavanje širine ULMB impulsa.

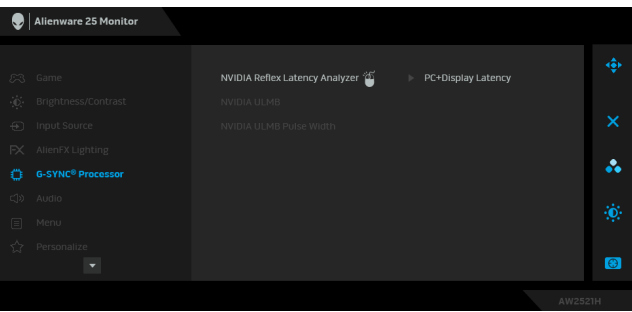

**NVIDIA Reflex**  Otkriva i analizira vrijeme kašnjenja između pritiska miša **Latency Analyzer (Analizator kašnjenja NVIDIA Reflex)** i trenutka prikaza te radnje tijekom igranja igre. **• PC+Display Latency (Kašnjenje PC+Display)**: Odaberite **On (Uključeno)** kako biste omogućili funkciju analizatora. Zadana postavka je **Off (Isključeno)**. **NAPOMENA:** Provjerite je li kabelski/bežični miš priključen izravno na namjenski USB priključak. **• Monitoring Sensitivity (Osjetljivost praćenja)**: Podešava osjetljivost praćenja na **Low (Niska)**, **Medium (Srednja)** ili **High (Visoka)**. **• Show Monitoring Rectangle (Prikaži okvir praćenja)**: Odaberite **On (Uključeno)** kako bi se praćeno područje prikazivalo u sivom pravokutniku. **• Rectangle Preset (Unaprijed postavljeni pravokutnik)**: Zadani smještaj unaprijed postavljenog pravokutnika praćenja je **Right Handed (Za dešnjake)**. Možete odabrati i **Centered (Centrirano)** ili **Left Handed (Za ljevake)**. **• Rectangle Location (Smještaj pravokutnika)**: Ručno podešavanje smještaja pravokutnika praćenja.

• **Rectangle Size (Veličina pravokutnika)**: Ručno podešavanje veličine pravokutnika praćenja.

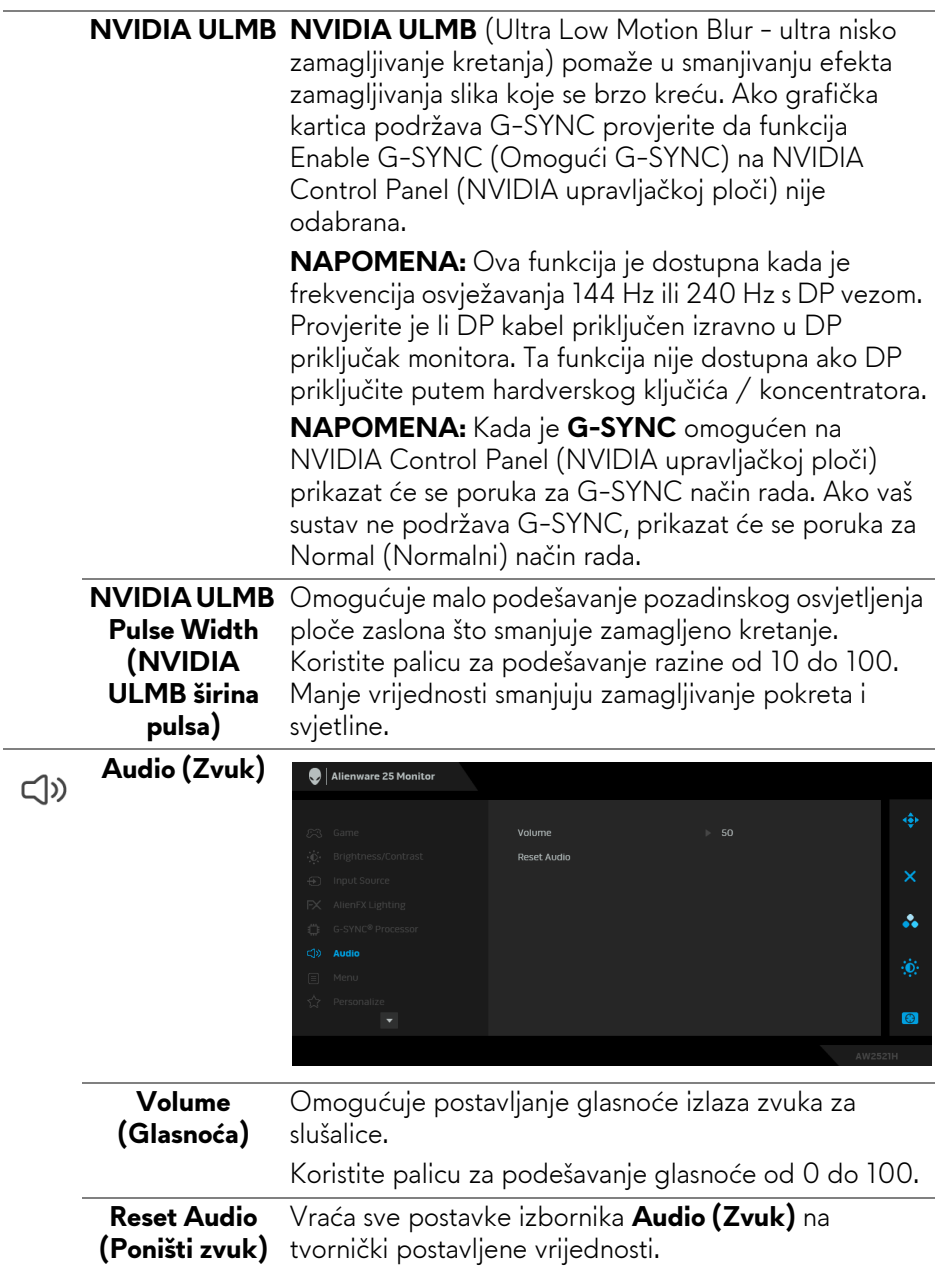

L,

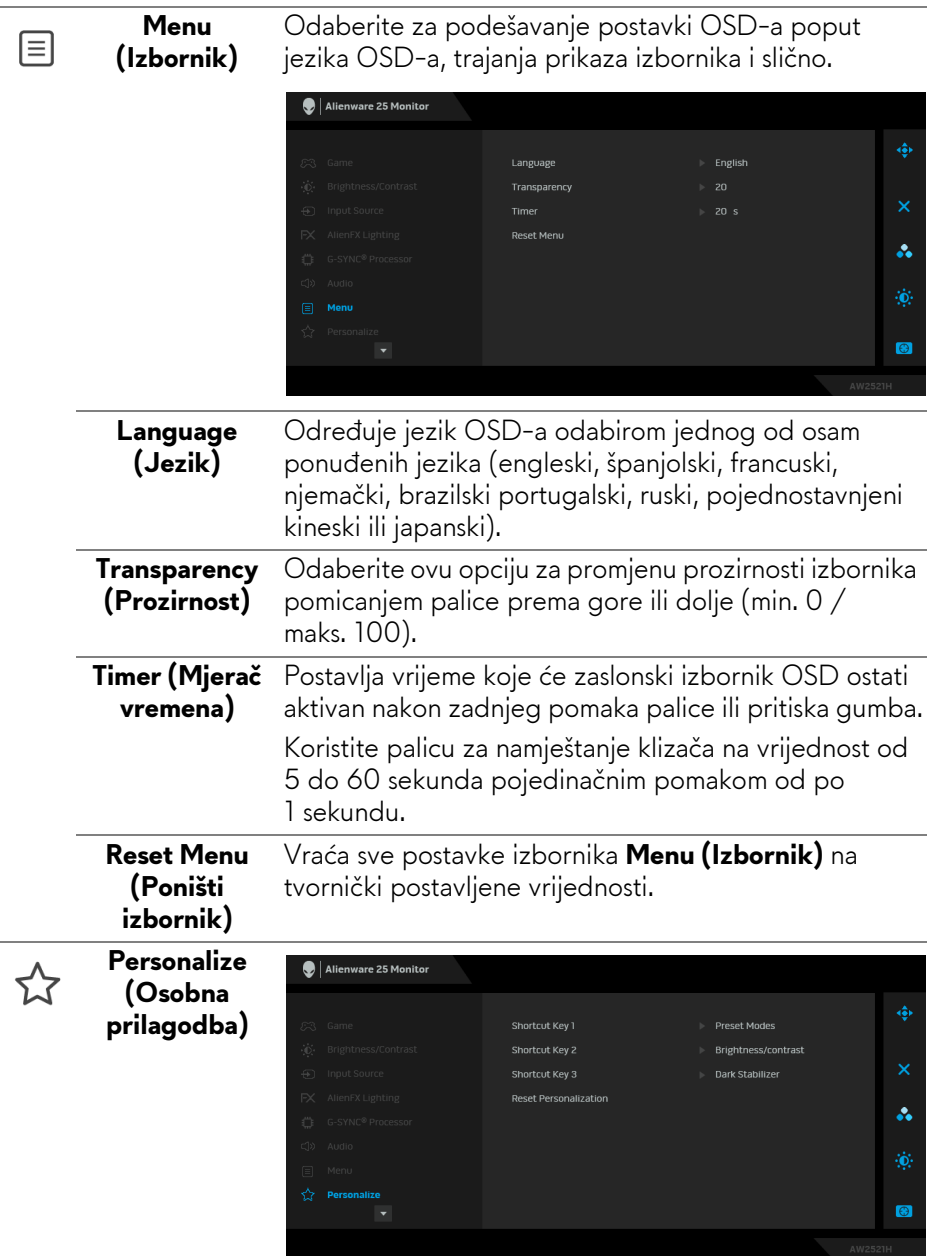

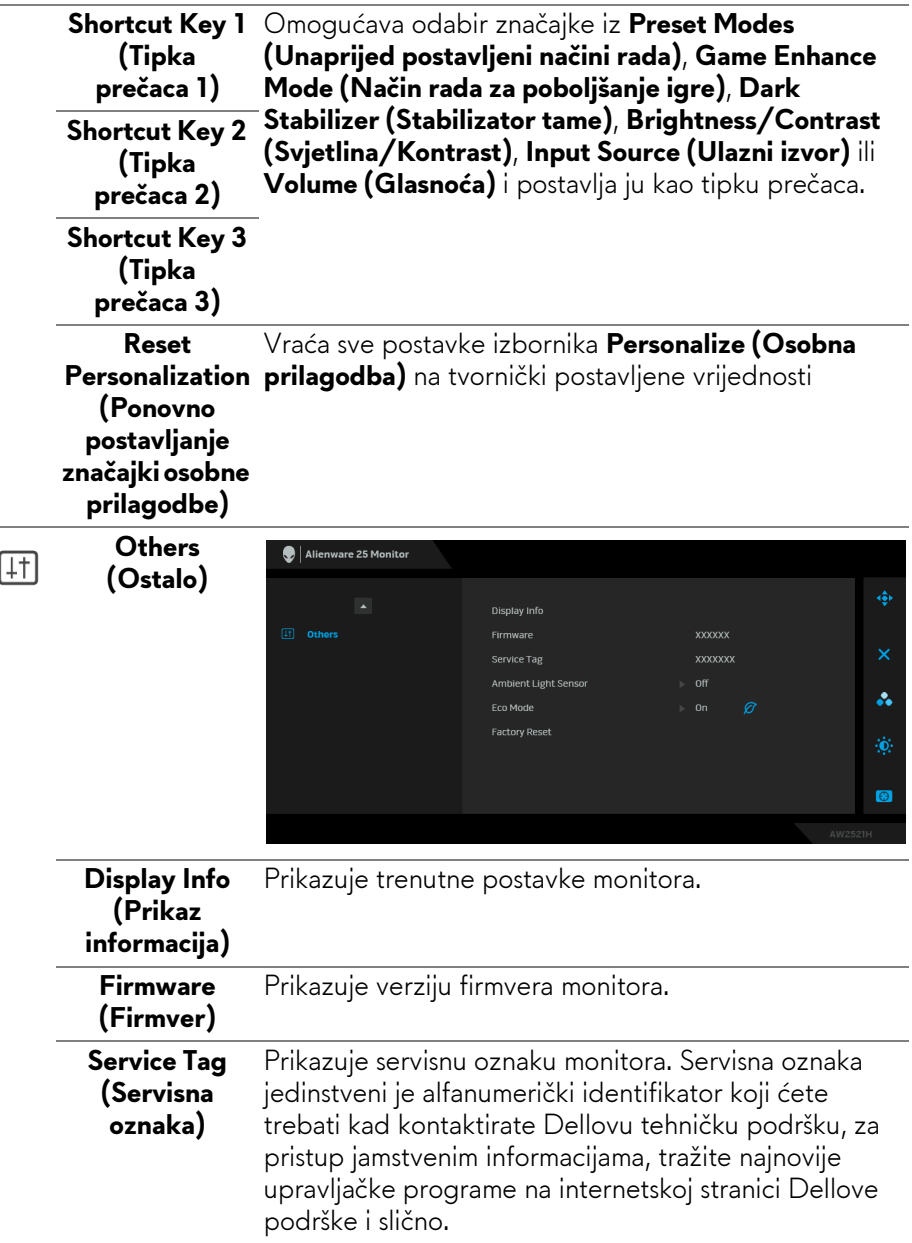

 $\overline{\phantom{0}}$ 

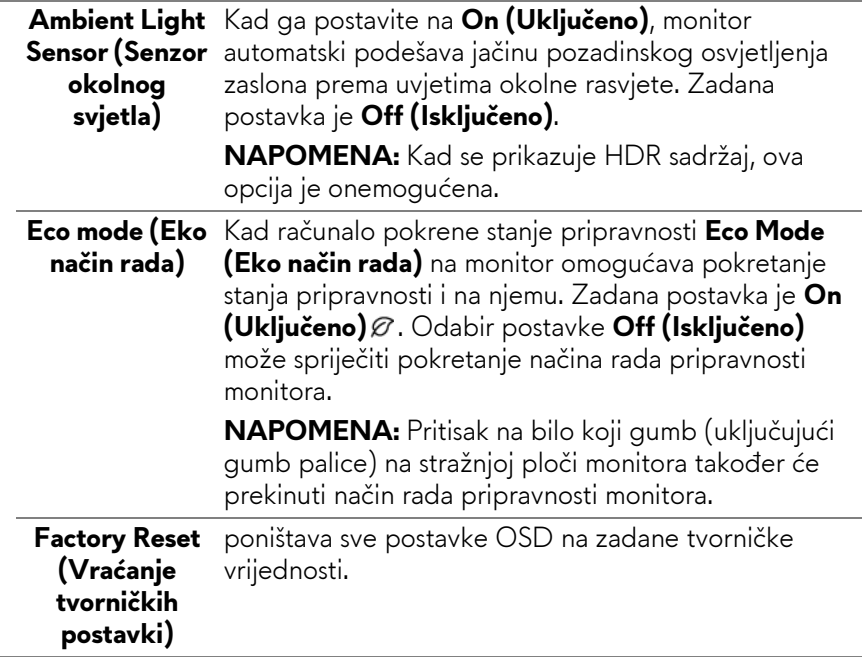

### **OSD poruke upozorenja**

Kad po prvi puta namjestite razinu za **Brightness (Svjetlina)** pojavljuje se sljedeća poruka:

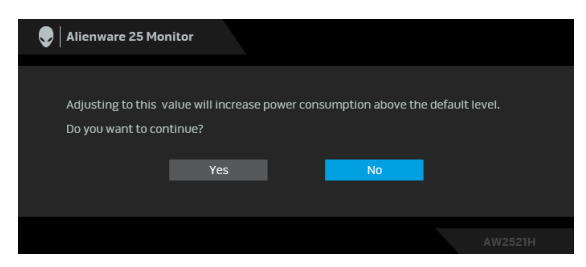

**NAPOMENA: ako odaberete Yes (Da) poruka se više neće pojavljivati prilikom promjene postavke Brightness (Svjetlina).**

Kad po prvi puta mijenjate zadanu postavku značajki štednje energije kao što je **Eco mode (Eko način rada)** ili **Preset Modes (Unaprijed postavljeni načini rada)** pojavit će se sljedeća poruka:

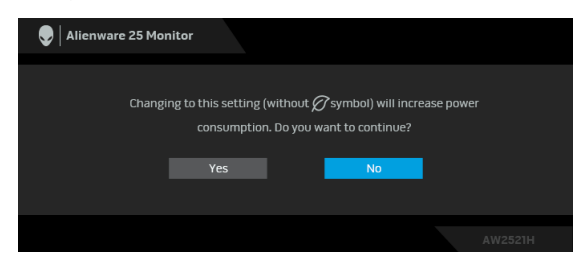

**NAPOMENA: ako odaberete Yes (Da) za bilo koju od gore navedenih značajki, prilikom sljedeće promjene postavki ovih značajki ta se poruka više neće pojaviti. Prilikom vraćanja tvorničkih postavki poruka će se ponovno pojaviti.**

Ako odaberete **Factory Reset (Vraćanje tvorničkih postavki)** pojavljuje se sljedeća poruka:

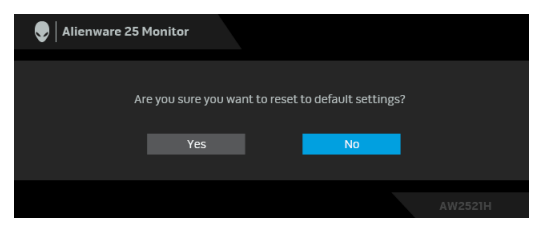

Kad je **NVIDIA Reflex Latency Analyzer (Analizator kašnjenja NVIDIA Reflex)** postavljen na **On (Uključeno)** pojavljuje se sljedeća poruka:

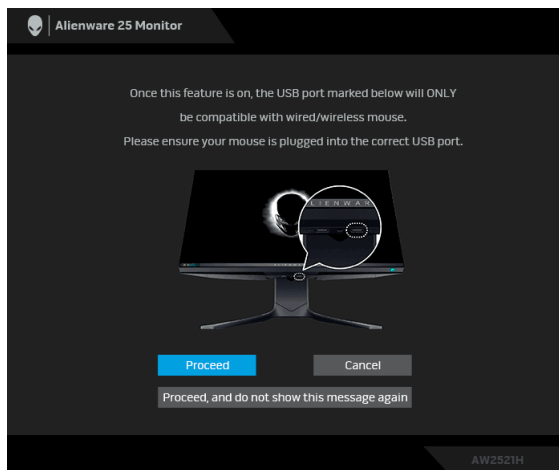

Kad je **NVIDIA Reflex Latency Analyzer (Analizator kašnjenja NVIDIA** 

**Reflex)** postavljen na **On (Uključeno)**, ako miš nije priključen izravno u namjenski priključak pojavljuje se sljedeća poruka:

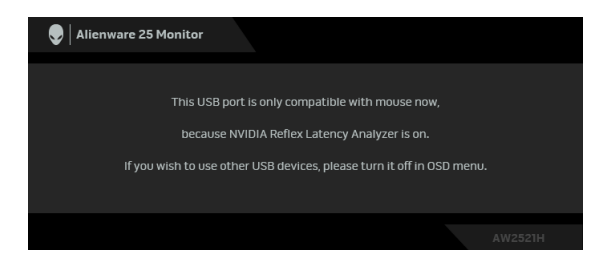

Kad je odabrano ili uključeno nešto od dolje navedenog OSD statusna traka označit će da je **G-SYNC® Processor** postavljen na **On (Uključeno)**:

- **G-SYNC Esports** iz **Preset Modes (Unaprijed postavljeni načini rada)**
- **NVIDIA Reflex Latency Analyzer (Analizator kašnjenja NVIDIA Reflex)**
- **NVIDIA ULMB**
- **G-SYNC®** način rada s osobnog računala

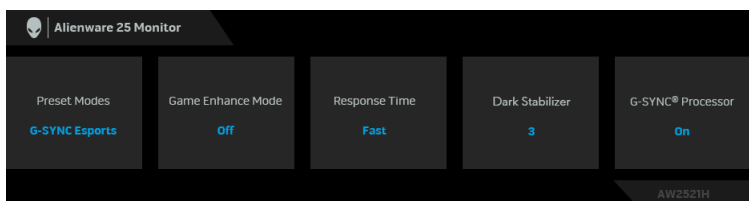

Pogledajte **[Otklanjanje poteško](#page-68-0)ća** za više informacija.

# **Postavljanje maksimalne razlučivosti**

Za postavljanje maksimalne razlučivosti monitora:

U sustavima Windows 7, Windows 8 i Windows 8.1:

- **1.** Samo u sustavima Windows 8 i Windows 8.1 odaberite pločicu radne površine kako biste otvorili klasičnu radnu površinu.
- **2.** Desni klik na radnu površinu, a zatim kliknite na **Razlučivost zaslona**.
- **3.** Kliknite na padajući popis Razlučivost zaslona i odaberite **1920 x 1080**.
- **4.** Kliknite **U redu**.
- U sustavu Windows 10:
	- **1.** Desni klik na radnu površinu, a zatim kliknite na **Postavke prikaza**.
	- **2.** Kliknite **Dodatne postavke prikaza**.
	- **3.** Kliknite na padajući popis **Razlučivost** i odaberite **1920 x 1080**.

### **4.** Kliknite **Primijeni**.

Ako ne vidite 1920 x 1080 možda ćete trebati ažurirati upravljački program za grafiku. Ovisno o računalu izvršite jedan od navedenih postupaka:

Ako imate Dell stolno ili prijenosno računalo:

• Učitajte **[www.dell.com/support](https://www.dell.com/support)**, unesite svoju servisnu oznaku i preuzmite najnoviji upravljački program za svoju grafičku karticu.

Ako koristite računalo koje nije marke Dell (prijenosno ili stolno):

- Na računalu učitajte internetsko mjesto podrške i preuzmite najnovije upravljačke programe za grafiku.
- Učitajte web mjesto svoje grafičke kartice i preuzmite najnovije upravljačke programe za grafiku.

# **Podešavanje kosine, nagnutosti i produljivanja**

**NAPOMENA: Iduće upute odnose se samo na sklapanje stalka isporučenog s monitorom. Ako ugrađujete stalak koji ste nabavili od drugog proizvođača, slijedite upute koje ste dobili s tim stalkom.**

### **Nastavci za nagib i zakretanje**

Kad je stalak ugrađen monitor možete nagnuti i zakrenuti u vama najugodniji kut gledanja.

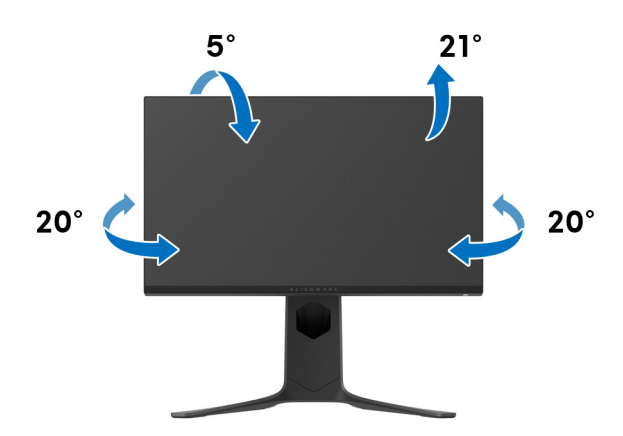

**NAPOMENA: Stalak nije tvornički ugrađen.**

### **Produljivanje**

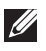

**NAPOMENA: Stalak omogućava produljivanje do 130 mm. Crtež dolje pokazuje kako produljiti stalak.**

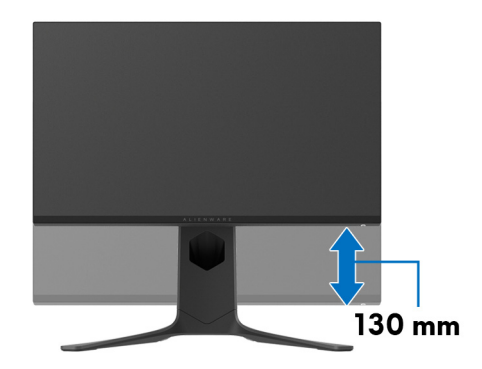

### **Rotiranje zaslona**

Prije rotiranja monitora potrebno ga je u potpunosti produljiti i potpuno ukositi radi sprječavanja udaranja donjim rubom monitora.

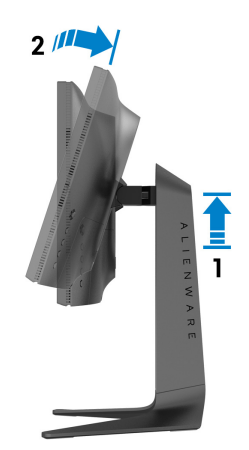

### **Rotiranje u smjeru kazaljke na satu**

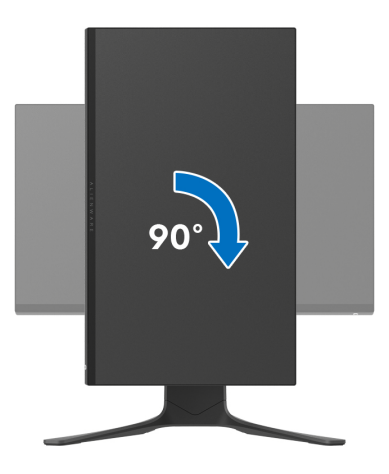

**Rotiranje u smjeru suprotnom od kazaljke na satu**

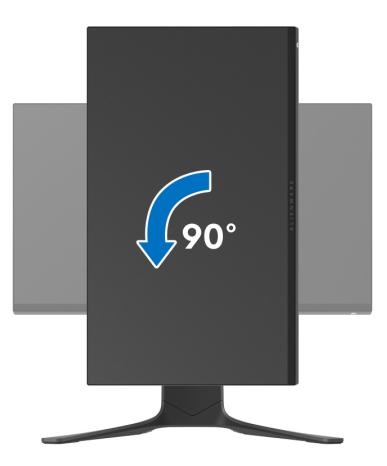

**NAPOMENA: Kako biste s Dell računalom koristili funkciju Rotacija zaslona (vodoravan i okomiti prikaz) potreban je ažurirani upravljački program za grafiku koji nije isporučen s monitorom. Za preuzimanje upravljačkog programa za grafiku učitajte [www.dell.com/support](https://www.dell.com/support) i pronađite odjeljak Preuzmi za Upravljački programi za video kako biste pronašli najnovija ažuriranja upravljačkih programa.**

**NAPOMENA: U Okomiti načinu rada možda ćete osjetiti pogoršanje radnih svojstava ako koristite grafički intenzivne aplikacije poput igranja u 3D.**

# **Podešavanje postavki rotacije zaslona u vašem sustavu**

Nakon rotacije monitora potrebno je završiti dolje navedeni postupak kako bi podesili postavke rotacije zaslona vašeg sustava.

**NAPOMENA: Ako monitor koristite s računalom koje nije marke Dell potrebno je otvoriti web mjesto s upravljačkim programima za grafiku ili web mjesto proizvođača vašeg računala kako biste pronašli informacije o rotiranju sadržaja na vašem zaslonu.**

Za podešavanje postavki rotacije zaslona:

- **1.** Desni klik na radnu površinu, a zatim kliknite na **Svojstva**.
- **2.** Odaberite karticu **Postavke** i kliknite **Napredno**.
- **3.** Ako imate ATI grafičku karticu odaberite karticu **Rotacija** i postavite željenu rotaciju.
- **4.** Ako imate NVIDIA grafičku karticu odaberite karticu **NVIDIA**, u lijevom stupcu odaberite **NVRotate**, a zatim odaberite željenu rotaciju.
- **5.** Ako imate Intel® grafičku karticu odaberite karticu **Intel**, kliknite **Grafička svojstva**, odaberite karticu **Rotacija**, a zatim postavite željenu rotaciju.
- **NAPOMENA: Ako niste našli rotaciju koju trebate ili ona ne radi pravilno, učitajte [www.dell.com/support](http://www.dell.com/support) i preuzmite najnoviji upravljački program za svoju grafičku karticu.**

# **Korištenje aplikacije AlienFX**

Efekte LED rasvjete možete prilagoditi za različite zone Alienware monitora sve s pomoću AlienFX u AWCC (Alienware Command Center).

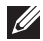

**NAPOMENA: Ako imate Alienware stolno računalo za igre ili prijenosno računalo možete izravno pristupiti AWCC (Alienware Command Center) za upravljanje rasvjetom.** 

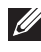

**NAPOMENA: Za dodatne informacije pogledajte mrežnu pomoć za Alienware komandni centar.**

# **Preduvjeti**

Prije instaliranja AWCC na sustav koji nije Alienware:

- Provjerite je li OS vašeg računala Windows 10 R3 ili noviji.
- Provjerite imate li aktivnu internetsku vezu.
- Provjerite je li USB kabel priključen u Alienware monitor i računalo.

# **Instalacije AWCC tijekom Windows ažuriranja**

- **1.** Aplikacija AWCC je preuzeta i automatski će se instalirati. Instalacija traje nekoliko minuta.
- **2.** Otvorite mapu programa kako biste se uvjerili je li instalacija bila uspješna. Ili, možete pronaći aplikaciju AWCC u izborniku **Početak**.
- **3.** Pokrenite AWCC i izvršite sljedeće korake za preuzimanje dodatnih softverskih komponenti:
- U prozoru **Postavke** kliknite **Windows Update** i zatim kliknite **Provjeri ažuriranja** kako biste provjerili napredak ažuriranja Alienware upravljačkog programa.
- Ako ažuriranje upravljačkog programa na računalu ne reagira, instalirajte AWCC s Dellove web stranice za podršku.

# **Instalacija AWCC s Dellove web stranice za podršku**

- **1.** Unesite AW2521H u polje za pretraživanje na **[www.dell.com/support/](https://www.dell.com/support/drivers) [drivers](https://www.dell.com/support/drivers)** i preuzmite najnoviju verziju sljedećih stavki:
- Aplikacija Alienware Command Center
- Upravljački program Alienware Gaming Monitor Control Center
- **2.** Otvorite mapu u koju ste pohranili datoteke za podešavanje.
- **3.** Dva puta kliknite na datoteku za podešavanje i pratite upute na zaslonu kako biste dovršili instaliranje.

# **62 | Korištenje aplikacije AlienFX**

# **Kretanje po AlienFX prozoru**

S Alienware komandnim centrom, AlienFX omogućava upravljanje bojama LED rasvjete i prijelaznih efekata za Alienware monitor.

Na AWCC početnom zaslonu kliknite **FX** na najgornjoj traci s izbornicima radi pristupa početnom zaslonu AlienFX.

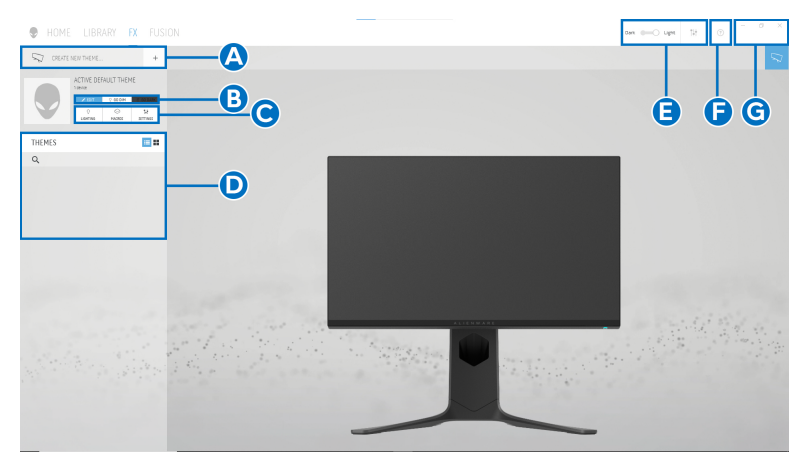

Sljedeća tablica opisuje funkcije i značajke na početnom zaslonu:

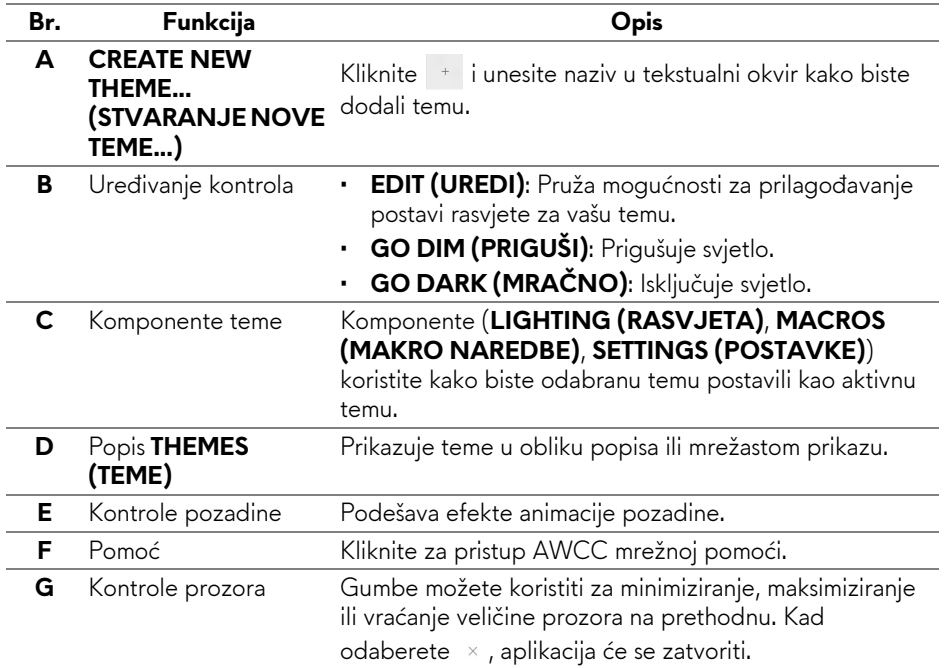

Nakon što započnete prilagođavati temu, trebali biste vidjeti sljedeći zaslon:

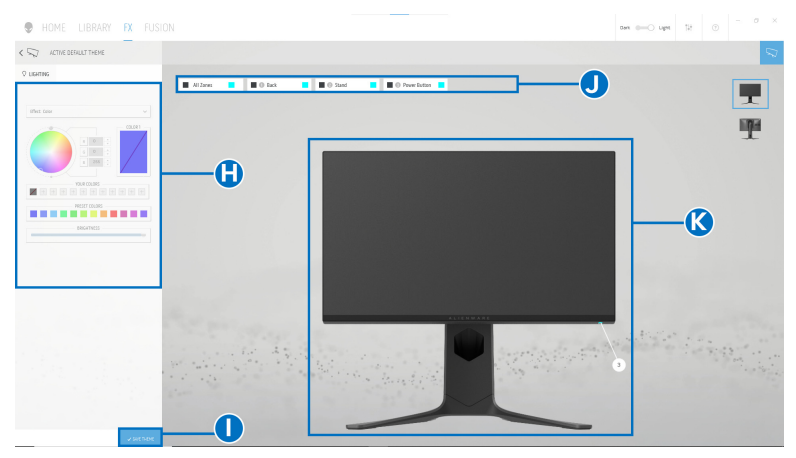

**Zaslon s pogledom na monitor sprijeda**

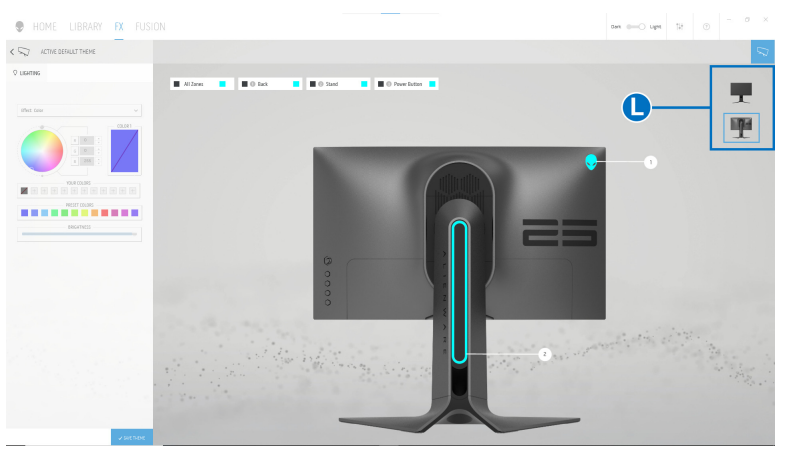

**Zaslon s pogledom na monitor straga**

Sljedeća tablica opisuje funkcije i značajke na zaslonu:

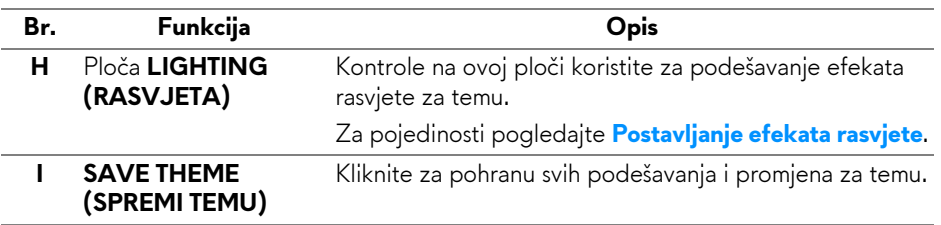

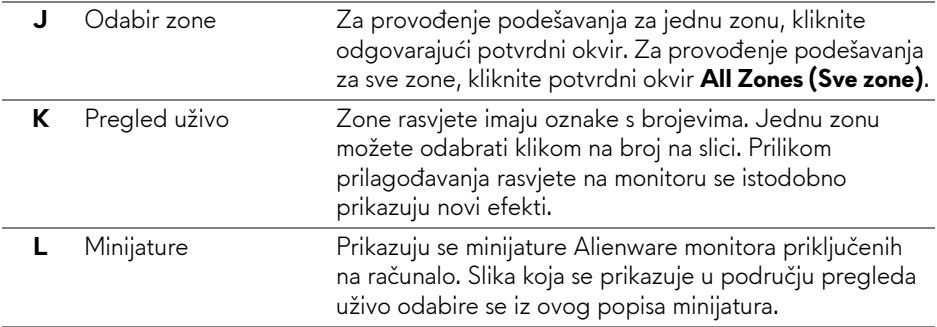

## **Stvaranje teme**

Za stvaranje teme s vašim omiljenim postavkama rasvjete:

- **1.** Pokrenite AWCC.
- **2.** Kliknite **FX** na najgornjoj traci s izbornicima radi pristupa početnom zaslonu AlienFX.
- **3.** U gornjem lijevom kutu prozora kliknite + kako biste stvorili novu temu.
- **4.** U tekstualnom okviru **CREATE NEW THEME (STVORI NOVU TEMU)** upišite naziv teme.
- <span id="page-64-0"></span>**5.** Navedite zonu(e) rasvjete za koju želite vršiti podešavanje rasvjete i to:
- odabirom potvrdnog okvira jedne ili više zona iznad područja pregleda uživo, ili
- klikom na oznaku s brojem na slici monitora
- <span id="page-64-1"></span>**6.** Na ploči **LIGHTING (RASVJETA)** odaberite poželjne efekte rasvjete iz padajućeg popisa uključujući **[Morph \(Pretapanje\)](#page-65-1)**, **[Pulse \(Pulsiranje\)](#page-66-0)**, **[Color \(Boja\)](#page-66-1)**, **[Spectrum \(Spektar\)](#page-67-0)** i **[Breathing \(Disanje\)](#page-67-1)**. Za pojedinosti pogledajte **[Postavljanje efekata rasvjete](#page-65-0)**.

### **NAPOMENA: Opcija Spectrum (Spektar) raspoloživa je samo ako za podešavanje odaberete All Zones (Sve zone).**

- **7.** Ponovite [korak 5](#page-64-0) i [korak 6](#page-64-1) kako biste dobili više mogućnosti konfiguracije prema vašoj želji.
- **8.** Nakon završetka kliknite **SAVE THEME (SPREMI TEMU)**. U donjem desnom kutu zaslona pojavljuje se obavijest.

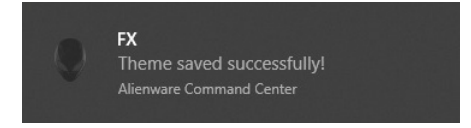

# <span id="page-65-0"></span>**Postavljanje efekata rasvjete**

Ploča **LIGHTING (RASVJETA)** pruža različite efekte rasvjete. Možete kliknuti **Effect (Efekt)** radi otvaranja padajućeg izbornika s raspoloživim mogućnostima.

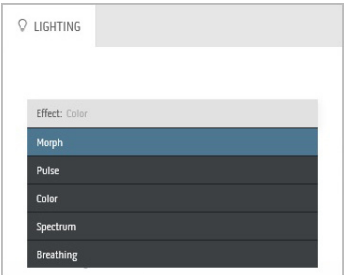

### **NAPOMENA: Prikazane mogućnosti mogu se razlikovati ovisno o zoni**  M **(zonama) rasvjete koje ste naveli.**

Sljedeća tablica daje pregled različitih mogućnosti:

### <span id="page-65-1"></span>**Morph (Pretapanje) Opis** Efekt neprimjetno i pretapajući mijenja boju svjetla. **Q** LIGHTING Za provođenje podešavanja: **1.** Odaberite željenu boju iz palete boja ili popisa **PRESET COLORS (UNAPRIJED**  Effect: Morph **ODREĐENE BOJE)**. U desnom polju COLOR 1 prikazat će se odabrana boja i njezina RGB šifra boje. COLOR 2 **NAPOMENA:** Za promjenu boje koristite tipke sa strelicama prema gore i prema dolje koje se nalaze YOUR COLOR pokraj R/G/B okvira za uređivanje šifri boje.  $+ + +$  $+ + + +$ **2.** Za dodavanje odabrane boje u popis **YOUR**  PRESET COLORS **COLORS (VAŠE BOJE)** radi budućeg RDICUTNESS brzog pristupa kliknite <sup>+</sup>. Na popis je moguće dodati najviše 12 boja. **NAPOMENA:** Za uklanjanje postojećeg listića boje s popisa, desnim klikom kliknite na njega. **3.** Ponovite prethodne korake kako biste odredili **Color 2 (Boja 2)** koja će biti završna boja svjetla. **4.** Povucite klizač **BRIGHTNESS (SVJETLINA)** radi prilagodbe svjetline boje. **5.** Povucite klizač **TEMPO** radi prilagodbe brzine prijelaza.

### **Pulse (Pulsiranje) Opis**

<span id="page-66-0"></span>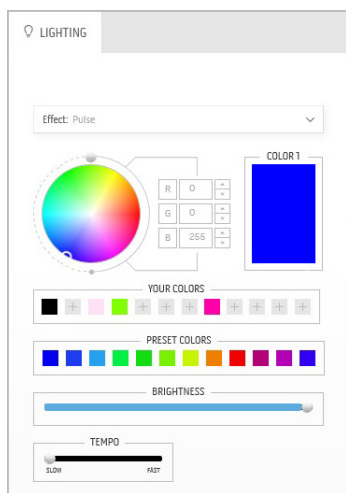

Svjetlo u ovom efektu trepće uz kratku stanku. Za provođenje podešavanja:

**1.** Odaberite željenu boju iz palete boja ili popisa **PRESET COLORS (UNAPRIJED ODREĐENE BOJE)**. U desnom polju prikazat će se odabrana boja i njezina RGB šifra boje.

**NAPOMENA:** Za promjenu boje koristite tipke sa strelicama prema gore i prema dolje koje se nalaze pokraj R/G/B okvira za uređivanje šifri boje.

**2.** Za dodavanje odabrane boje u popis **YOUR COLORS (VAŠE BOJE)** radi budućeg

brzog pristupa kliknite <sup>+</sup>. Na popis je moguće dodati najviše 12 boja.

**NAPOMENA:** Za uklanjanje postojećeg listića boje s popisa, desnim klikom kliknite na njega.

- **3.** Povucite klizač **BRIGHTNESS (SVJETLINA)** radi prilagodbe svjetline boje.
- **4.** Povucite klizač **TEMPO** radi prilagodbe brzine pulsiranja.

**Color** (Boja)

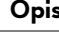

LED svjetlo ovim efektom svijetli u jednoj statičkoj boji.

Za provođenje podešavanja:

**1.** Odaberite željenu boju iz palete boja ili popisa **PRESET COLORS (UNAPRIJED ODREĐENE BOJE)**. U desnom polju prikazat će se odabrana boja i njezina RGB šifra boje.

**NAPOMENA:** Za promjenu boje koristite tipke sa strelicama prema gore i prema dolje koje se nalaze pokraj R/G/B okvira za uređivanje šifri boje.

**2.** Za dodavanje odabrane boje u popis **YOUR COLORS (VAŠE BOJE)** radi budućeg

brzog pristupa kliknite  $\pm$ . Na popis je moguće dodati najviše 12 boja.

**NAPOMENA:** Za uklanjanje postojećeg listića boje s popisa, desnim klikom kliknite na njega.

**3.** Povucite klizač **BRIGHTNESS (SVJETLINA)** radi prilagodbe svjetline boje.

<span id="page-66-1"></span>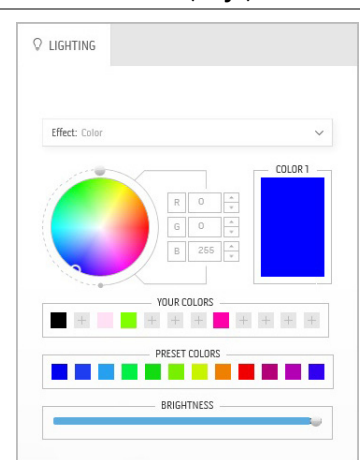

<span id="page-67-0"></span>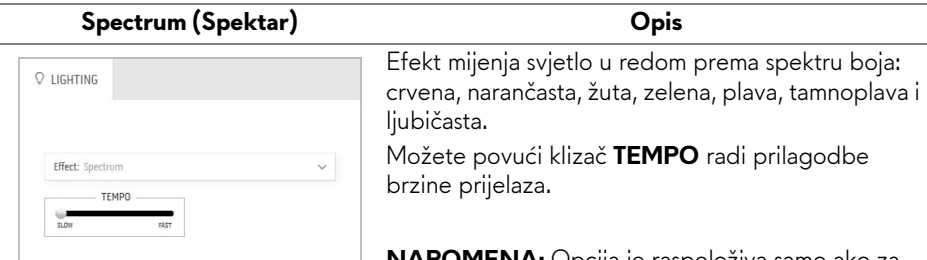

**N:** Opcija je raspoloživa samo ako za podešavanje odaberete **All Zones (Sve zone)**.

<span id="page-67-1"></span>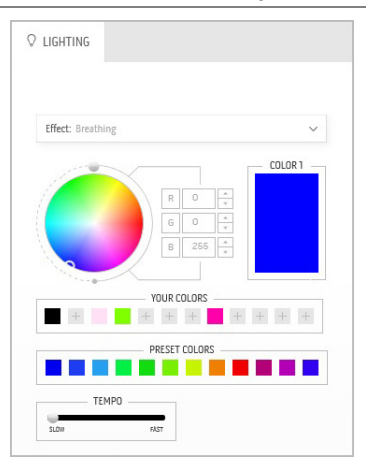

### **Breathing (Disanje) Opis**

Efekt mijenja svjetlo od jarke do prigušene. Za provođenje podešavanja:

**1.** Odaberite željenu boju iz palete boja ili popisa **PRESET COLORS (UNAPRIJED ODREĐENE BOJE)**. U desnom polju prikazat će se odabrana boja i njezina RGB šifra boje.

**NAPOMENA:** Za promjenu boje koristite tipke sa strelicama prema gore i prema dolje koje se nalaze pokraj R/G/B okvira za uređivanje šifri boje.

- **2.** Za dodavanje odabrane boje u popis **YOUR COLORS (VAŠE BOJE)** radi budućeg brzog pristupa kliknite <sup>11</sup>. Na popis je moguće dodati najviše 12 boja.
- **3.** Povucite klizač **TEMPO** radi prilagodbe brzine prijelaza.

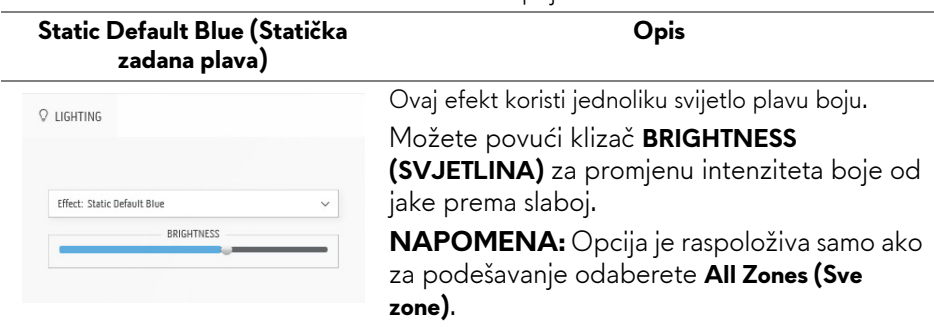

# <span id="page-68-0"></span>**Otklanjanje poteškoća**

**UPOZORENJE: Prije no što započnete bilo koji postupak u ovom poglavlju proučite [Upute o sigurnosti.](#page-77-0)**

# **Samoprovjera**

Monitor ima značajku samoprovjere koja omogućava provjeru pravilnog rada monitora. Ako su monitor i računalo pravilno povezani, no zaslon monitora ostaje taman, pokrenite samoprovjeru monitora prateći sljedeće korake:

- **1.** Isključite i računalo i monitor.
- **2.** Odvojite video kabel sa stražnje strane računala. Kako bi se samoprovjera ispravno provela iskopčajte sve kabele s računala.
- **3.** Uključite monitor.

**NAPOMENA: Na zaslonu bi se trebao pojaviti dijaloški okvir s tekstom da monitor pravilno radi i da ne prima video signal.** 

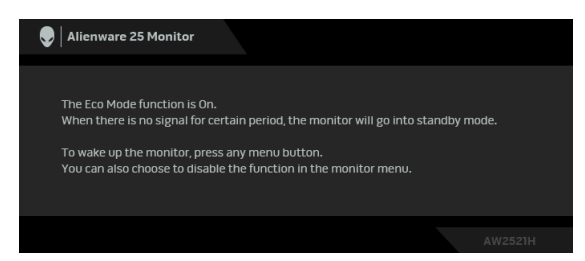

# **Kad je uključen Eco mode (Eko način rada)**

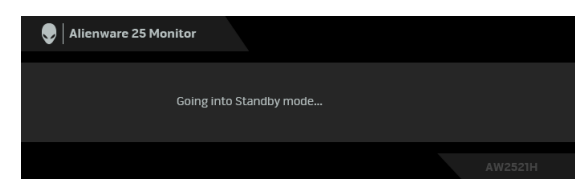

**Kad je isključen Eco mode (Eko način rada)**

### **NAPOMENA: Taj dijaloški okvir pojavljuje se i tijekom normalnog rada sustava ako iskopčate video kabel ili ako je on oštećen.**

**4.** Isključite monitor i ponovno priključite video kabel, a zatim uključite i računalo i monitor.

Ako nakon provođenja gore navedenih koraka monitor ne daje video izlaz, problem može biti u grafičkoj kartici ili računalu.

# **Ugrađena dijagnostika**

Monitor ima ugrađeni dijagnostički alat koji vam pomaže otkriti je li nepravilnost u radu zaslona nastala zbog unutarnjeg problema vašeg monitora ili računala i video kartice.

### **NAPOMENA: Ugrađenu dijagnostiku možete pokrenuti samo ako je video kabel odvojen, a monitor radi u načinu rada samoprovjere.**

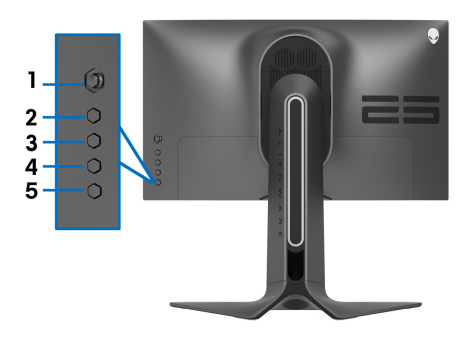

Za pokretanje ugrađene dijagnostike:

- **1.** Provjerite je li zaslon čist (nema čestica prašine na površini zaslona).
- **2.** Pritisnite i pet sekundi držite **gumb 3**. Nakon jedne sekunde pojavit će se sivi zaslon.
- **3.** Pregledajte ima li zaslon kakva oštećenja ili abnormalnosti.
- **4.** Ponovno pritisnite **gumb 3**. Boja zaslona mijenja se u crvenu.
- **5.** Pregledajte ima li zaslon kakva oštećenja ili abnormalnosti.
- **6.** Ponovite korake 4 i 5 kako biste pregledali zaslone u zelenoj, plavoj, crnoj i bijeloj boji.

Provjera je završena nakon što se prikaže bijeli zaslon. Za izlaz ponovno pritisnite **gumb 3**.

Ako pomoću ugrađenog dijagnostičkog alata ne otkrijete nikakve nepravilnosti zaslona, monitor ispravno radi. Provjerite video karticu i računalo.

# **Najčešći problemi**

Sljedeća tablica sadrži opće informacije o uobičajenim problemima monitora koji se mogu pojaviti i njihova moguća rješenja:

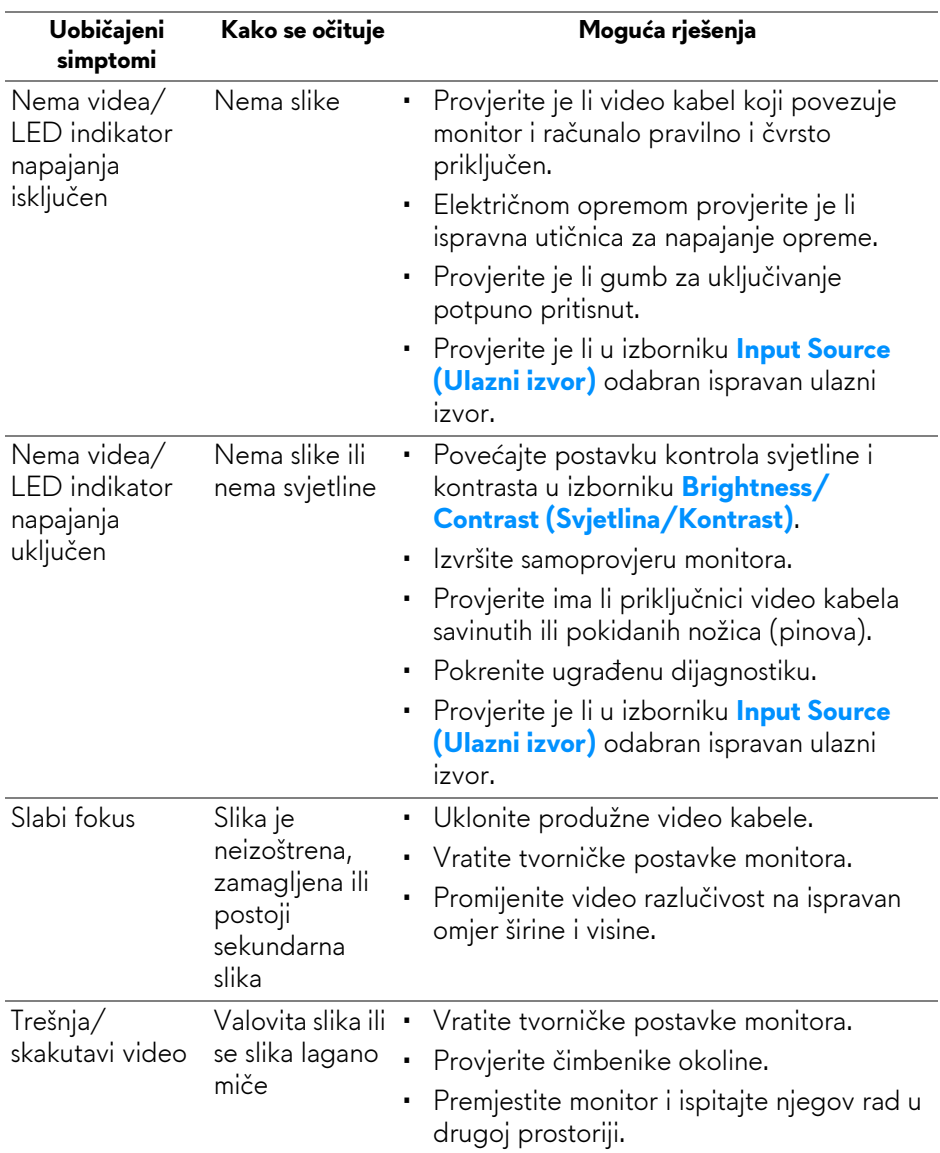

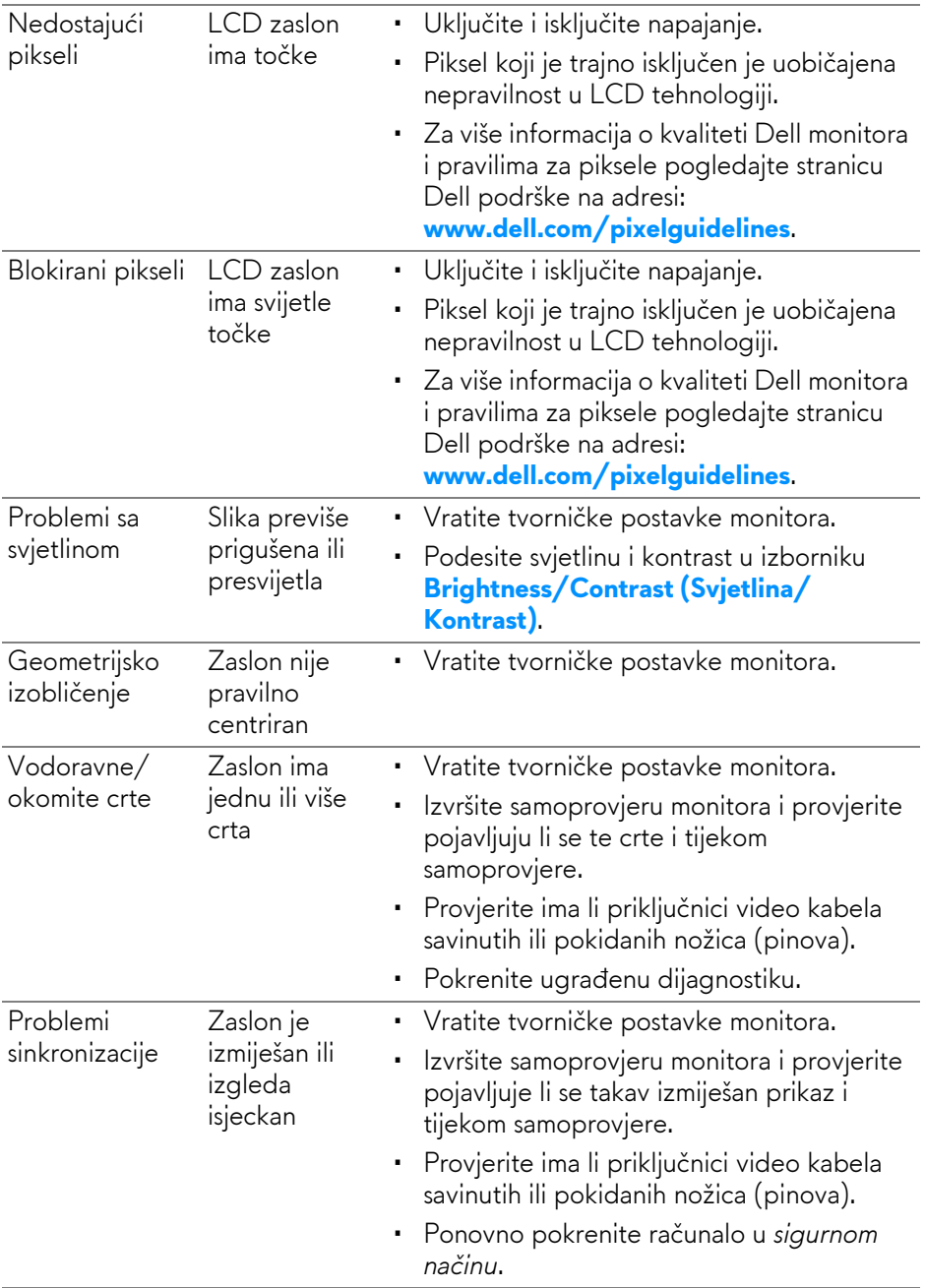
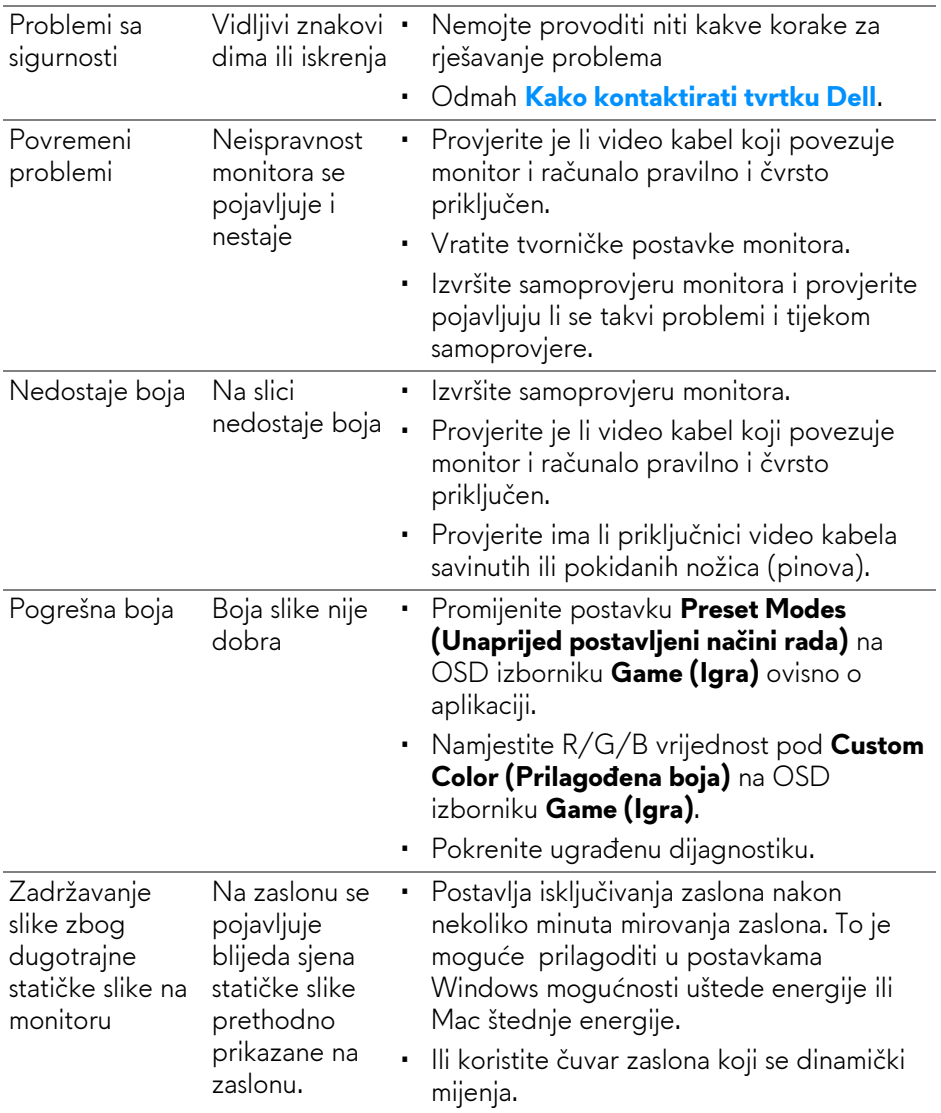

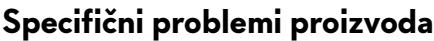

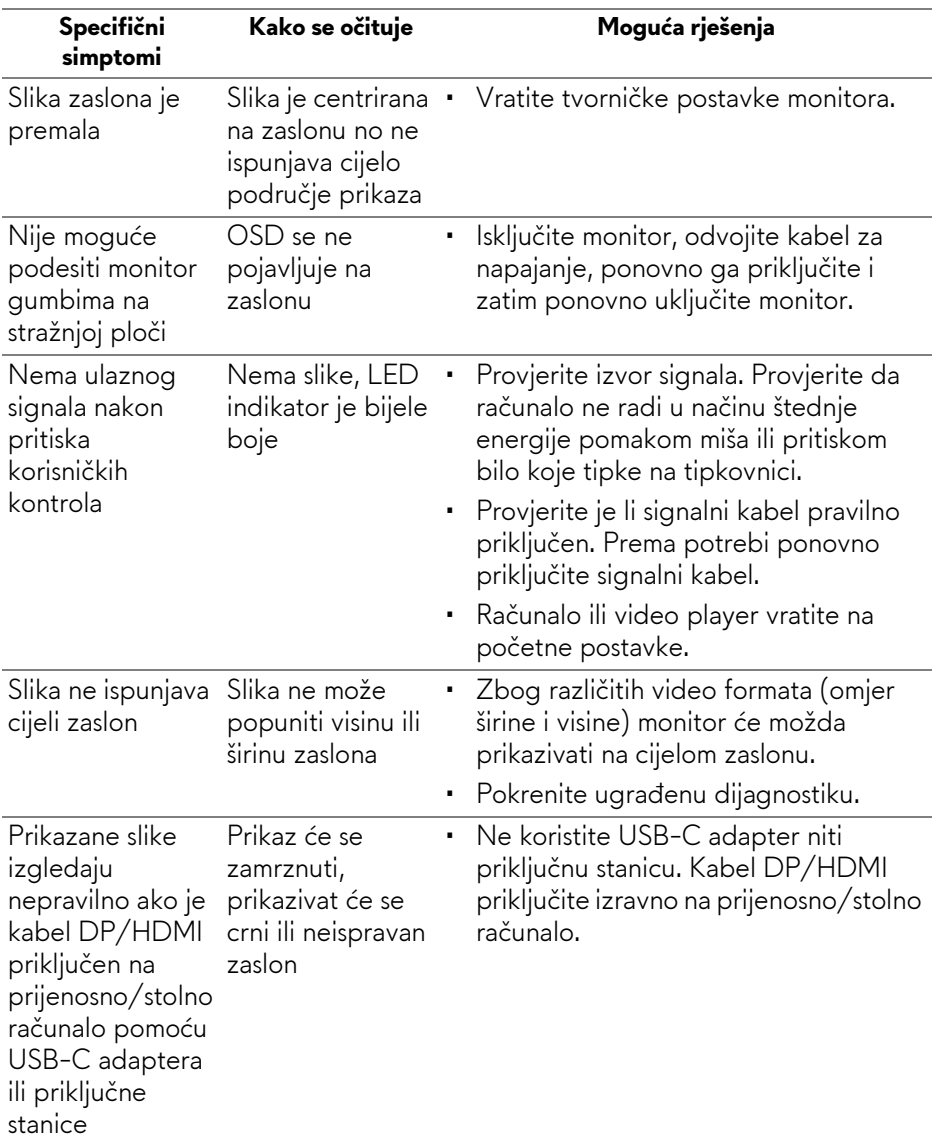

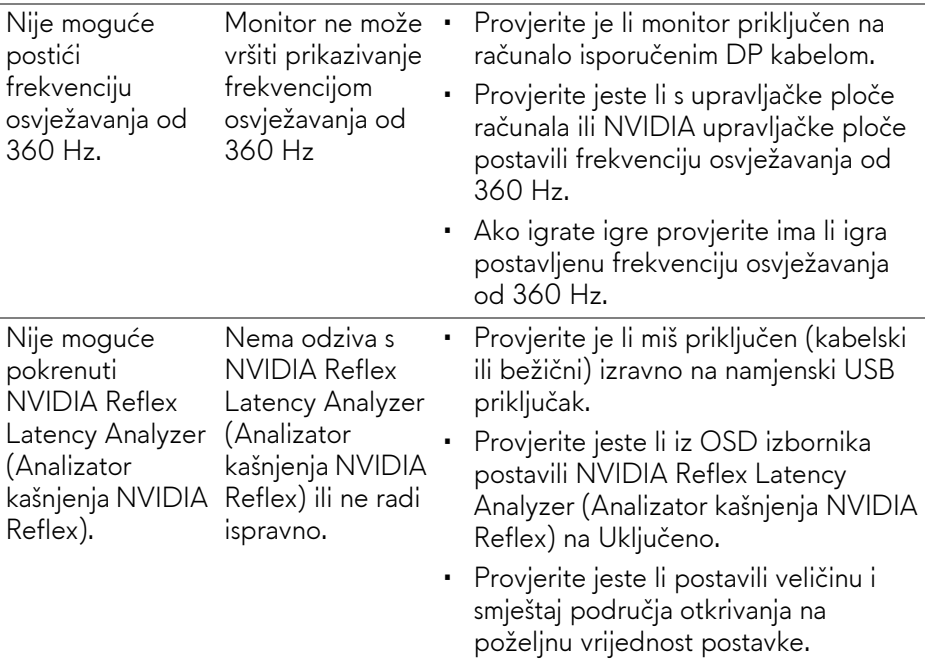

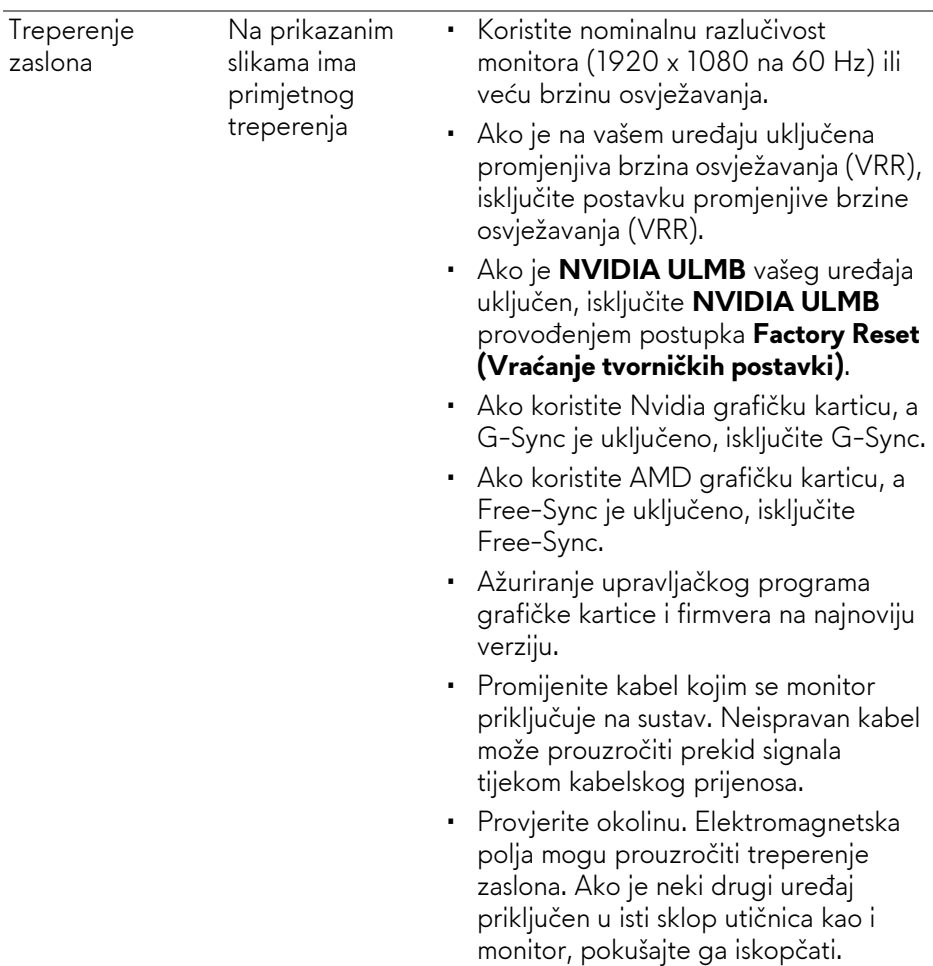

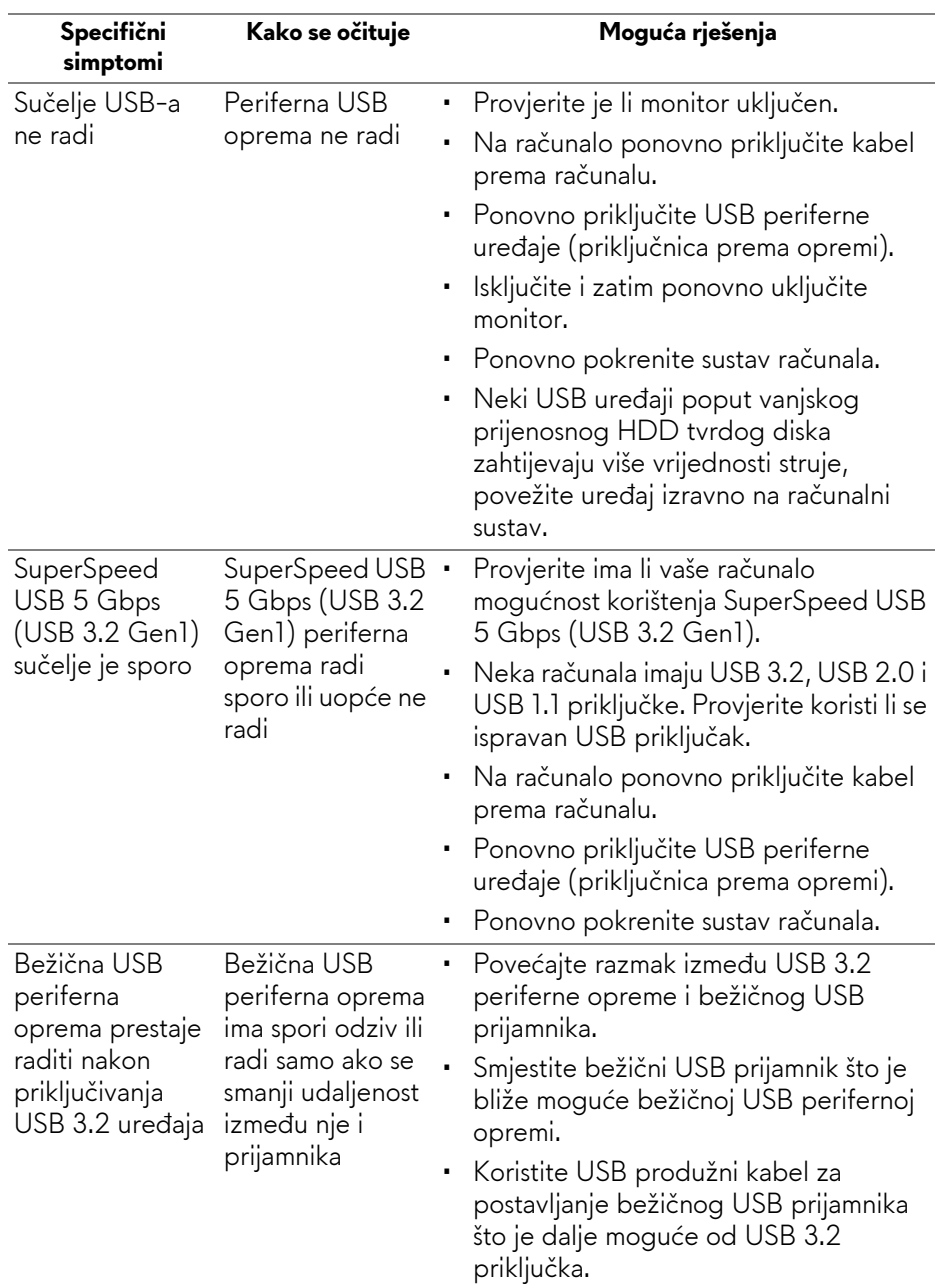

## **Specifični problemi univerzalne serijske sabirnice (USB)**

# **Dodaci**

#### **UPOZORENJE: Upute o sigurnosti**

**UPOZORENJE: Korištenje kontrola, podešavanja ili postupaka različitih od onih navedenih u ovom dokumentu mogu prouzročiti rizik strujnog udara, električnim i/ili mehaničkim oštećenjima.**

Za informacije o sigurnosnim uputama pogledajte Sigurnosne, regulatorne i informacije o okolišu (SERI).

## **FCC napomene (samo SAD) i ostale regulatorne informacije**

Za FCC napomene i ostale regulatorne informacije pogledajte web stranicu usklađenosti s propisima na adresi **www.dell.com/regulatory\_compliance**.

### <span id="page-77-0"></span>**Kako kontaktirati tvrtku Dell**

**Za korisnike u Sjedinjenim Američkim Državama nazovite 800-WWW-DELL (800-999-3355).**

**NAPOMENA: Ako nemate aktivnu internetsku vezu, kontaktne podatke možete pronaći na vašem računu, omotnici ambalaže, potvrdi o kupovini ili katalogu Dell proizvoda.**

**Dell pruža nekoliko mogućnosti online i telefonske podrške i usluga. Dostupnost se razlikuje prema državi i proizvodu, neke usluge možda nisu dostupne u vašem području.** 

- Online tehnička podrška: **[www.dell.com/support/monitors](http://www.dell.com/support/monitors)**
- Kako kontaktirati tvrtku Dell: **[www.dell.com/contactdell](http://www.dell.com/contactdell)**

#### **EU baza podataka proizvoda za energetsku oznaku i tehnički list s podacima o proizvodu**

AW2521H: **<https://eprel.ec.europa.eu/qr/364442>**